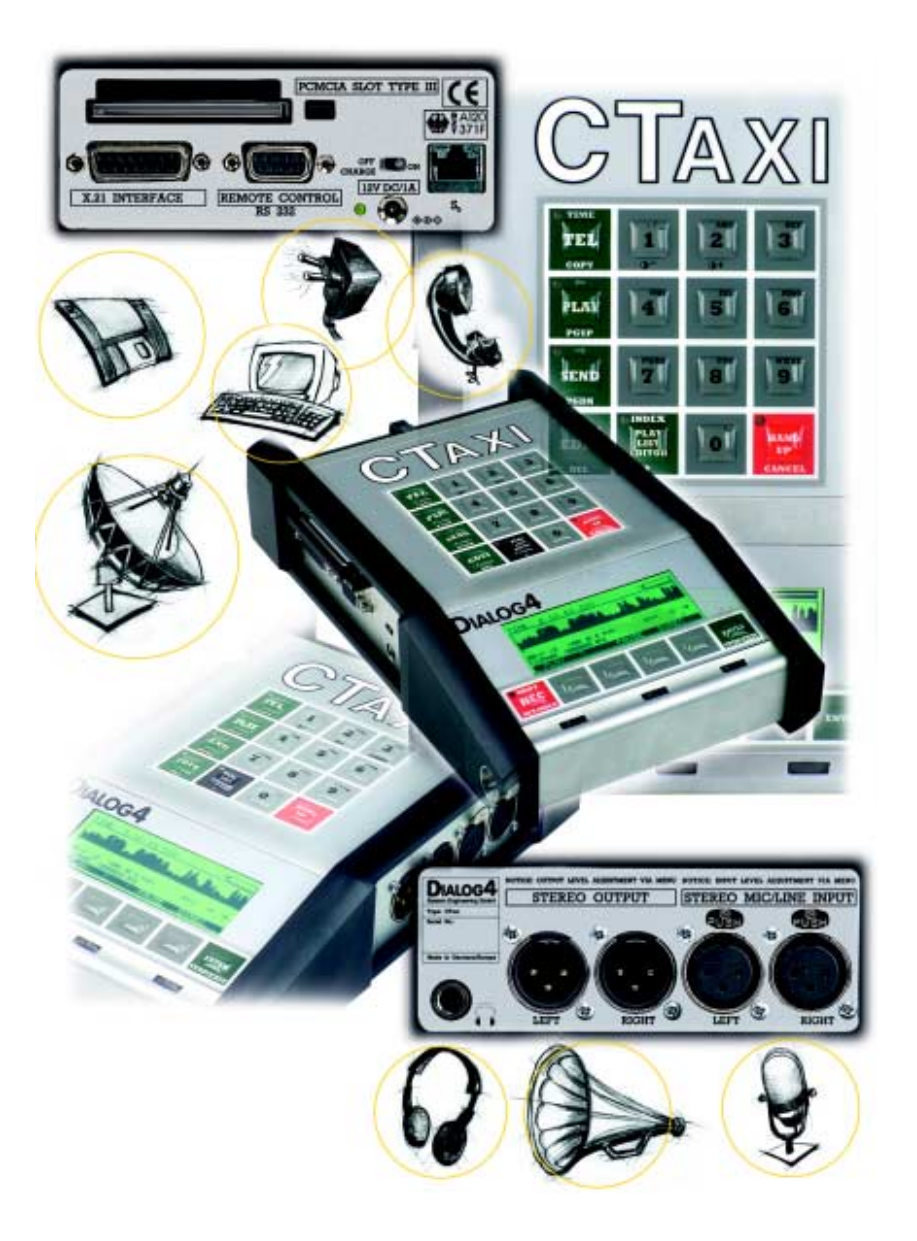

# **Handbuch V2000/V4.24**

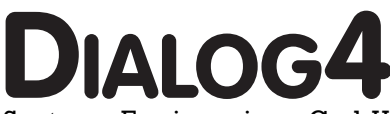

System Engineering GmbH Businesspark Monrepos D-71634 Ludwigsburg Telephone +49-7141-2266-0  $Tele$ fax  $+49-71412266-7$ Internet www.dialog4.com

# **Inhaltsverzeichnis**

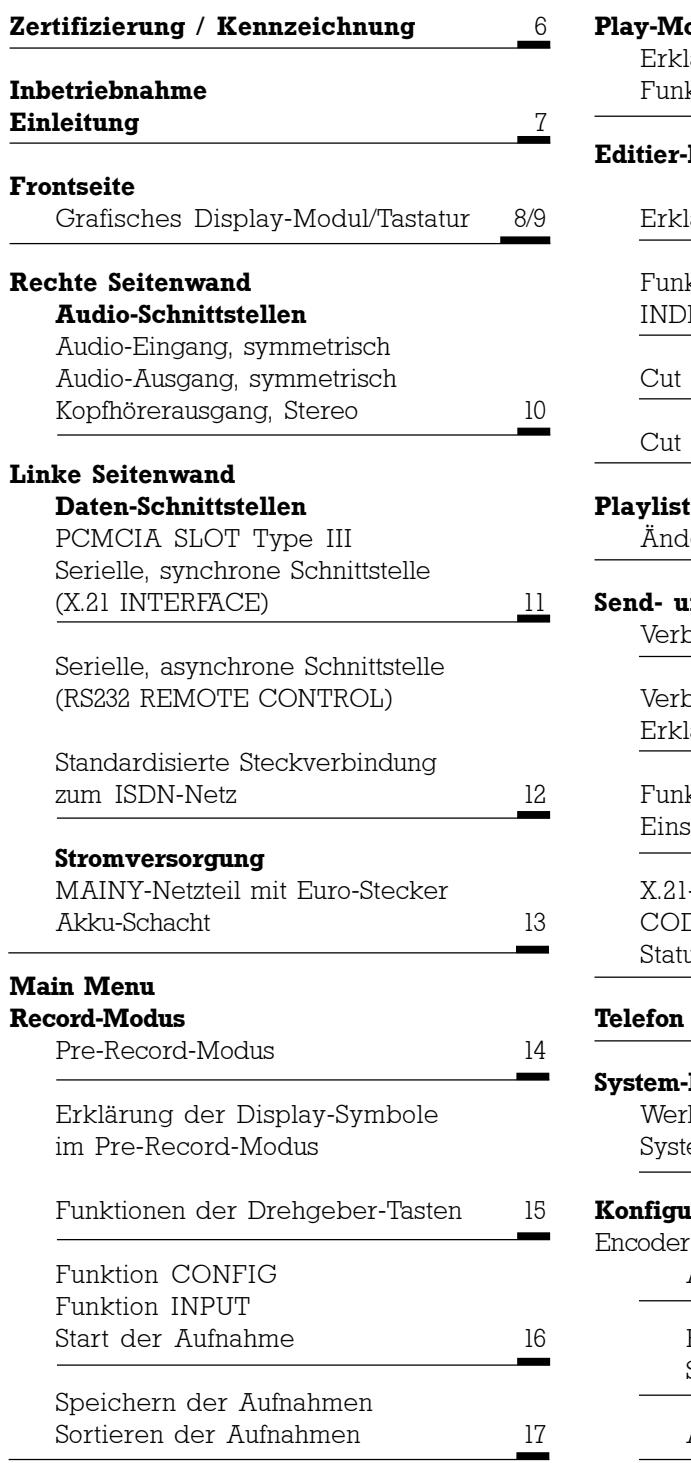

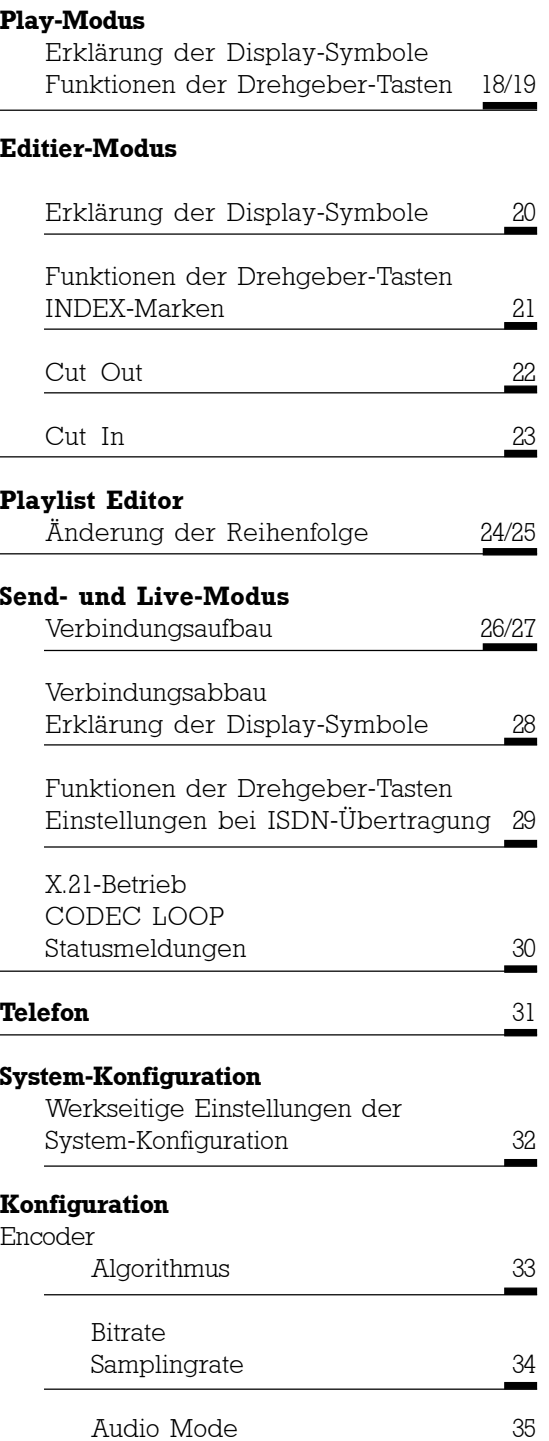

# **Inhaltsverzeichnis**

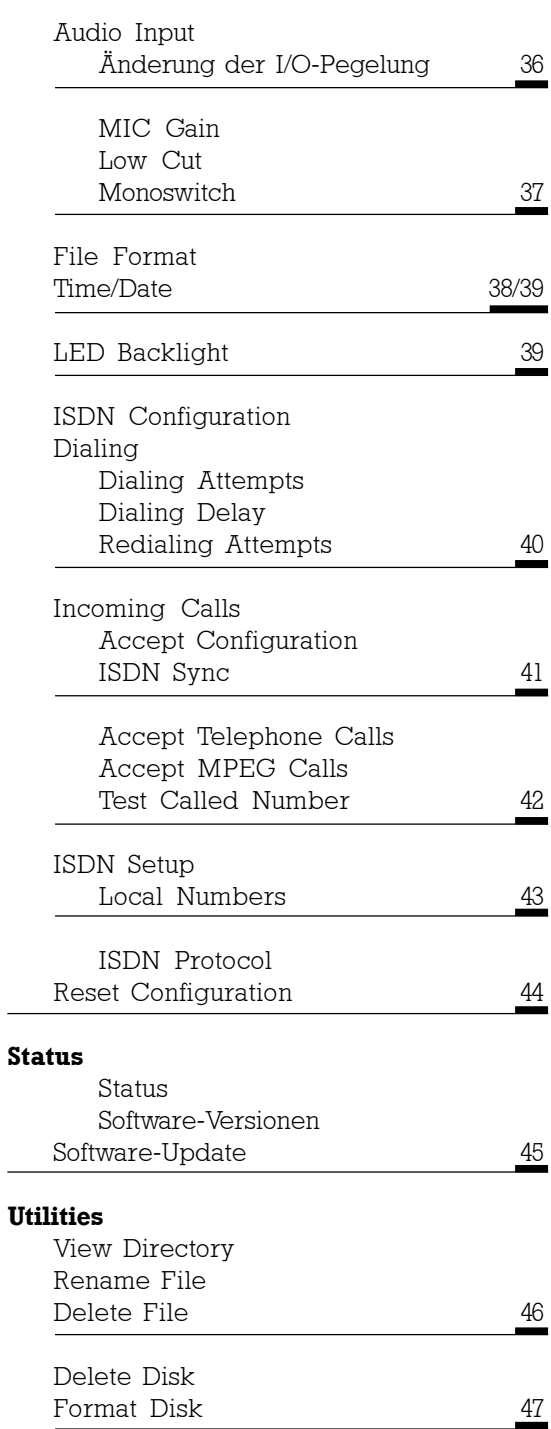

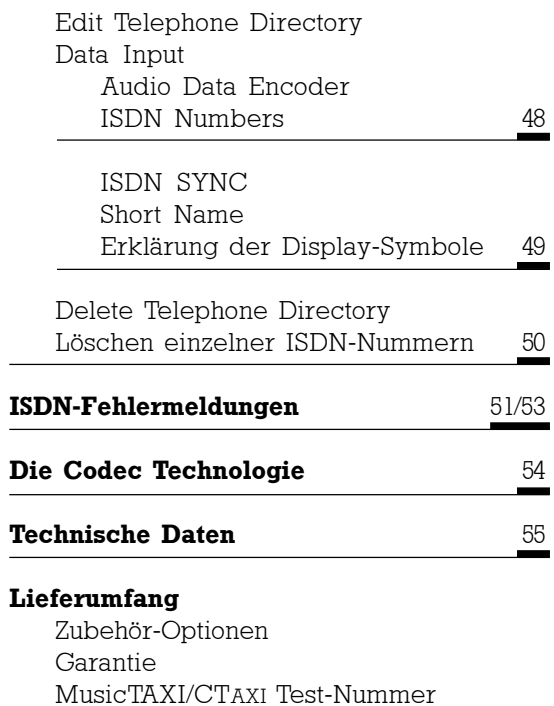

Wartung und Hotline 56

# **Zertifizierung / Kennzeichnung**

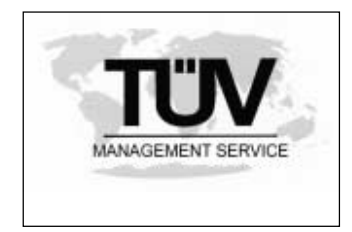

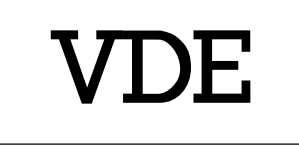

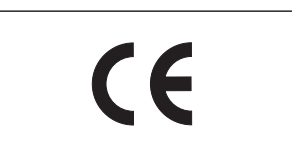

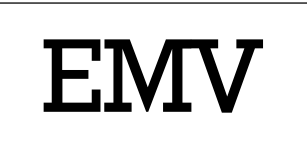

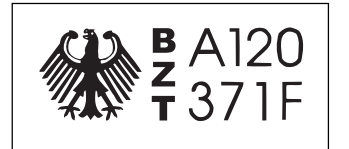

Die Zertifizierungsstelle der TÜV Management Service GmbH bescheinigt, dass das Unternehmen **DIALOG4** System Engineering GmbH in Ludwigsburg für den Geltungsbereich Forschung & Entwicklung von MPEG-basierenden Hard- und Softwareprodukten für professionelle und konsumerorientierte Anwendungen, Produktionsmanagement, Verkauf und Service, ein Qualitätsmanagementsystem eingeführt hat und anwendet. Durch ein Audit, Bericht-Nr. OM-F-98/ 1461, wurde der Nachweis erbracht, dass die Forderungen der DIN EN ISO 9001:1994 erfüllt sind.

Das CTAXI entspricht dem Aufbau der Schutzklasse 1 (EN 60950/ VDE 0805/IEC 950). Es ist nach den elektrotechnischen Regeln gefertigt und entspricht den Bestimmungen der Unfallverhütungsvorschrift: "Elektrische Anlagen und Betriebsmittel" (VBG4, §5 Abs.4).

Eine Konformitätserklärung belegt, dass das CTAXI den EG-Richtlinien: EMV 89/336/EWG sowie der "Niederspannungsrichtlinie" 73/ 23/EWG mit der Anwendung harmonisierter Normen entspricht.

Das CTAXI entspricht den EMV-Vorschriften, den Normen DIN EN 55103-1 (Juni 97)- Störaussendung, Umgebung E1 und DIN EN 55103-2 (Juni 97)- Störfestigkeit, Umgebung E5.

Bei den Forderungen nach der Störfestigkeit kann für die Qualität und die Beeinträchtigung der Schärfegrad 4 der 5-stufigen Bewertungsskala nach ITU/R-Empfehlung 500-4 angewendet werden.

Das CTAXI ist ein Telekommunikationsendgerät und besitzt mit der Kennzeichnung des ISDN-Moduls "CE 168 X" eine EG Zulassung, sowie eine nationale Zulassung für EURO-ISDN: A120371F.

#### **Hinweis zu EMV-Maflnahmen**

Entsprechend den Forderungen des EMV-Gesetzes, der Elektromagnetischen Verträglichkeit, ist es erforderlich, dass bei der Verwendung/Konfektionierung der Anschlusskabel die folgenden Maflnahmen zu beachten sind:

- Für alle Anschlüsse sind geschirmte Kabel zu verwenden (bei den Audio-Kabeln hat sich das bekannte Kabel EMT 2111 bew‰hrt).
- Die Schirme sind an die GND-Anschlüsse und zusätzlich direkt an die Stecker-Gehäuse mit anzulöten.
- Für die dreipoligen Audio-Stecker/Buchsen (XLR-Typ) sind die entsprechenden Gegenstecker/Buchsen der Firma NEUTRIK zu verwenden.
- Die Anschlüsse von Pin 4 (Gehäuse), sind mit Pin 1 (Ground), Schirm zu verbinden.

# **Inbetriebnahme Einleitung**

Das CTAXI ist ein tragbares Aufzeichnungsgerät, robust, ohne bewegliche Teile für die mobile Ton-Aufzeichnung. Ersatz für Tonbandgeräte oder Kassetten-/DAT-Recorder. Die eingebaute Editierfunktion ermöglicht einfache Schnitte unter Verwendung einer Hüllkurvendarstellung. Ausgewählte Titel können über ISDN an Echtzeit-Codecs überspielt werden. **Beschreibung**

> Eine Besonderheit des CTAXI ist die zusätzliche Möglichkeit der Live-Übertragung, da gleichzeitig ein Rückkanal zur Verfügung gestellt wird.

- Zulässige Betriebstemperatur: -10 bis +45 Grad Celsius Luftfeuchtigkeit: 30-90 % **Umgebungsbedingungen**
	- Ein einwandfreies Funktionieren des CTAXI ist nur gew‰hrleistet unter Verwendung eines RJ45-Kabels Typ CAT5. **ISDN-Verkabelung**
		- Ein einwandfreies Funktionieren des CTAXI ist nur gewährleistet an einem  $\mathrm{S_{o}}$ -Anschluss der Deutschen Telekom AG. Beim Betrieb des Gerätes an Nebenstellenanlagen müssen verschiedene Anpassungen vorgenommen werden. Siehe dazu Kapitel CONFIGURATION. Für verschiedene Nebenstellenanlagen ist eine Anpassung nicht möglich. **ISDN-Anschluss**
		- Diese Bedienungsanleitung dient lediglich zur alleinigen Information zum Zwecke der Benutzung des Gerätes durch dessen Besitzer und seine beauftragten Mitarbeiter. Die in der Original-Dokumentation enthaltenen Informationen, Texte und Abbildungen stellen eine vertrauliche Information dar, deren Inhalt damit unveröffentlichtes geistiges Eigentum bleibt. Diese Bedienungsanleitung und deren Inhalt darf weder ganz noch zum Teil an Dritte weitergegeben oder in irgend einer Form kopiert, übersetzt oder vervielfältigt werden. Das Recht zur Gebrauchsmuster- und Patentanmeldung wird hiermit ausdrücklich vorbehalten. Im Falle der Verletzung oder Nichteinhaltung dieser Bestimmungen und dadurch entstehende eventuelle Prioritätsverluste nehmen wir Schadensersatzansprüche nach BGB, HGB sowie Wettbewerbsrecht und Patentgesetz in Anspruch. **Zur Information**

Durch konstante Weiterentwicklung im Sinne der Produktverbesserung an Geräten der laufenden Serien und Änderungen bestimmter Industrieteile ist es unvermeidbar, dass manche Teile nicht voll kompatibel sind.

# **Inbetriebnahme Frontseite / Grafisches Display-Modul / Tastaturbelegung**

**Grafisches Display-Modul**

**Multifunktions-Drehgeber-Tasten** mit integriertem LCD Controller. Sichtfenster: 31 x 84 mm Pixel: 192 (horizontal) x 64 (vertikal)

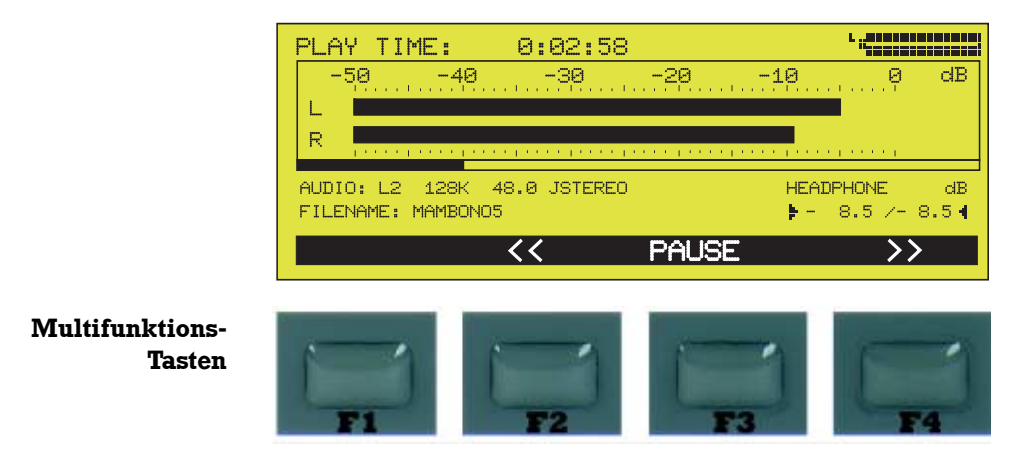

Die den Tasten zugeordneten Funktionen werden im Display angezeigt: Play, Pause, Stop, Sort, Mark, Add, Remove, Cut, Save, Cancel, Cursor-Bewegung (LEFT/RIGHT, UP/DOWN).

Multifunktions-Drehgeber-Tasten mit den Möglichkeiten

- Drücken und
- Drehen.
- **1** Anzeige und Einstellung der Eingangspegel Start/Ende-Marken Justierung und Positionierung im EDITIER-Modus
- **2** Cursor-Bewegung (wie UP/DOWN) Play, Pause, Enter Positionierung des Play-Cursors Anzeige und Einstellung der SEND/RETURN-Pegelung
- **3** Anzeige und Einstellung des Kopfhörerpegels

# **Inbetriebnahme Frontseite / Tastaturbelegung**

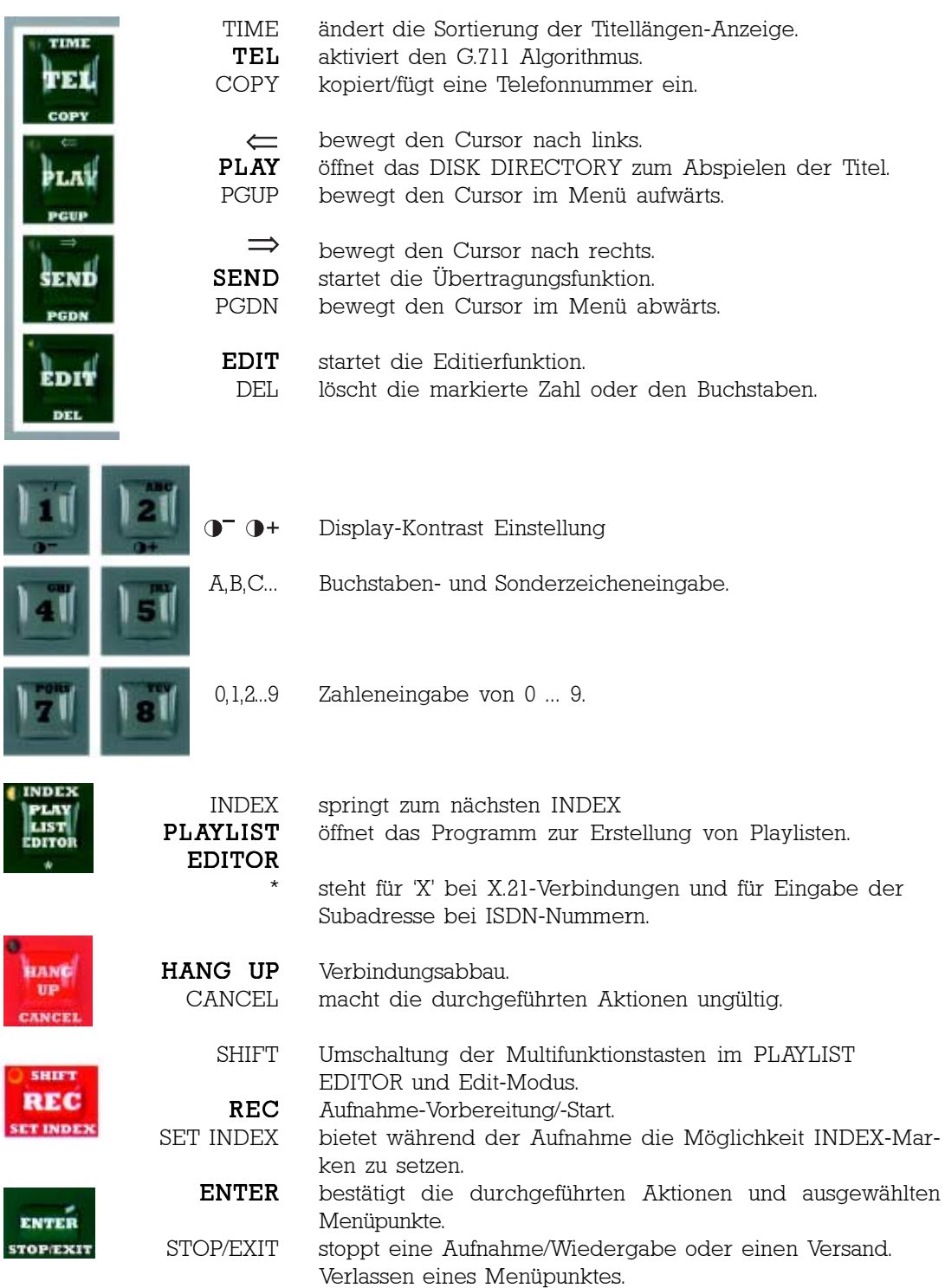

# **Inbetriebnahme Rechte Seitenwand / Audio-Schnittstellen**

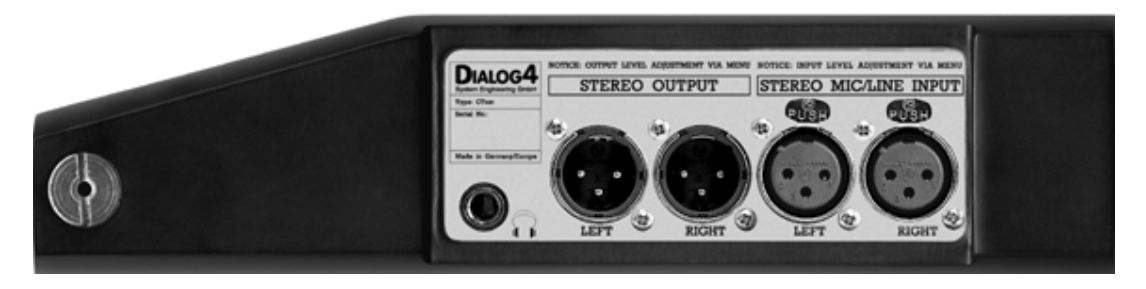

Eingangsimpedanz:  $\geq 2$  kOhm

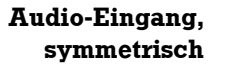

LINE-Input: +12,0 dBu voreingestellt. Einstellungsbereich: -4 bis +18 dBu Eingangsimpedanz:  $\geq 10$  kOhm MIC-Input: -32,0 dBu voreingestellt. Bei MIC Gain

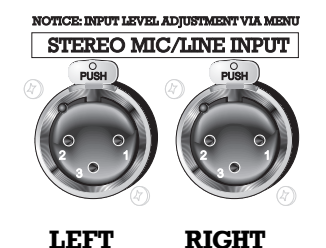

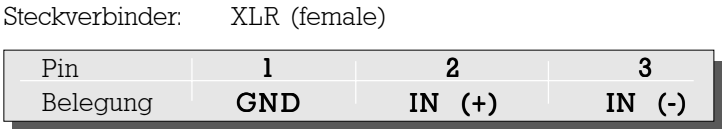

zugeschaltet: -52 dBu.

mit Phantomspeisung!

Hinweis: Verwenden Sie keine Mikrofone

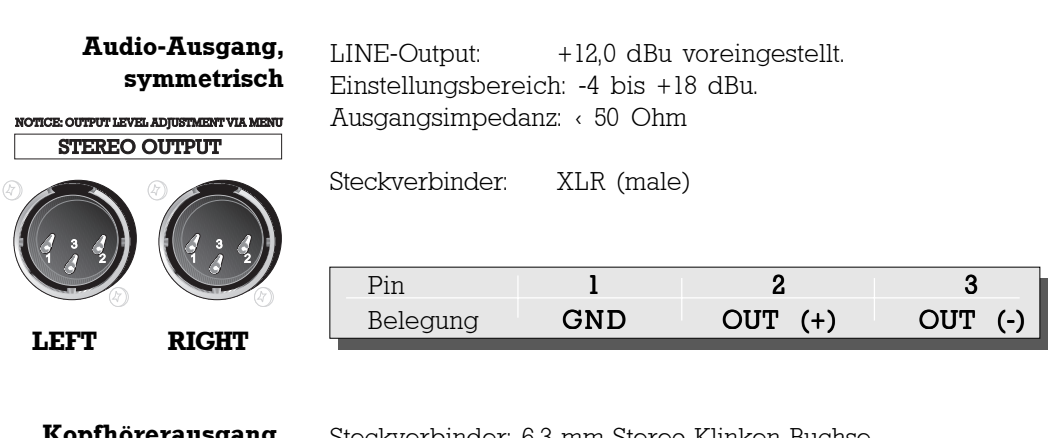

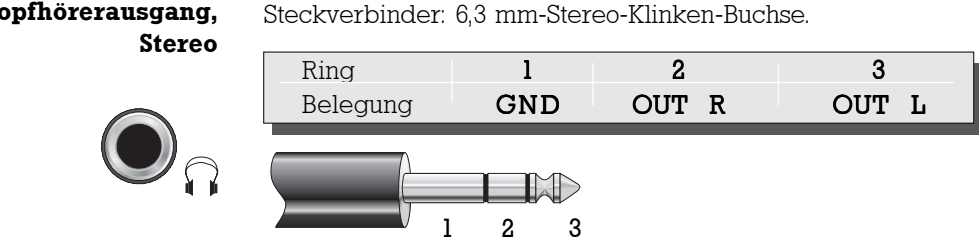

# **Inbetriebnahme Linke Seitenwand / Daten-Schnittstellen**

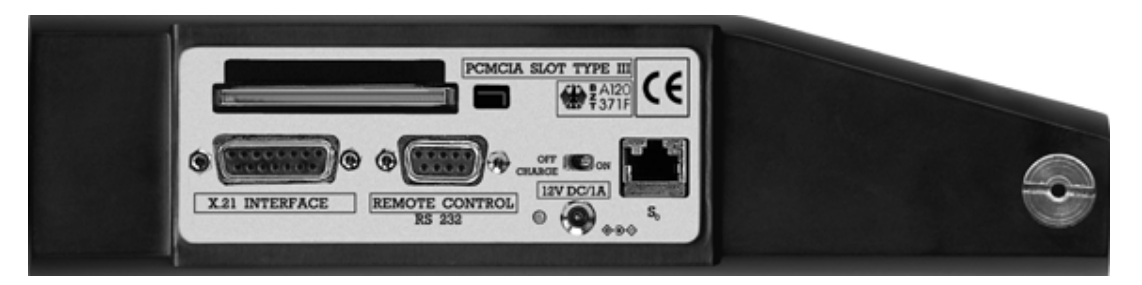

#### **PCMCIA SLOT TYPE III**

ausgelegt für ATA-FlashCards (SanDisk) Typ: 16, 32, 48, 64 und 85 MB.

### **Serielle, synchrone Schnittstelle**

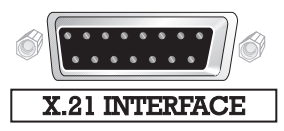

zur Übertragung der kodierten Audiodaten an ein externes Datenübertragungsendgerät, z.B. Terminaladapter oder Satelliten-MODEM.

Übertragungsrate: 32 kBit/s bis 128 kBit/s Steckverbinder: 15pol Sub-D Buchse

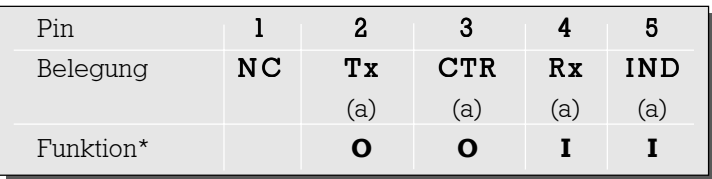

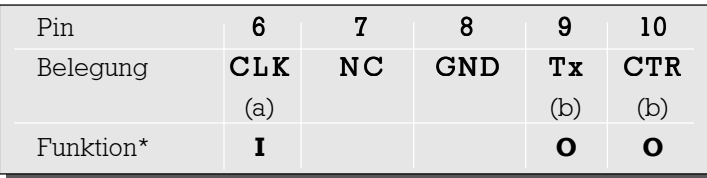

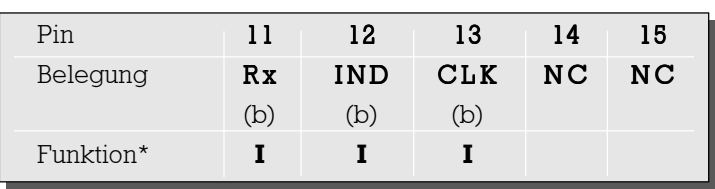

\* bezogen auf das CTAXI **O**=Ausgang **I**=Eingang

# **Inbetriebnahme Linke Seitenwand / Daten-Schnittstellen**

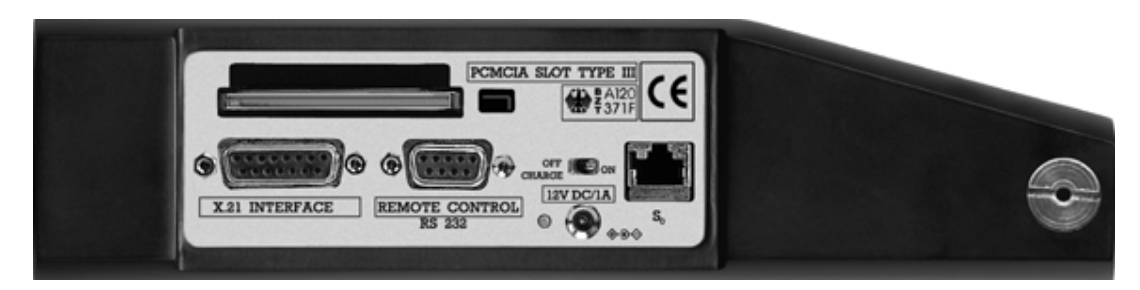

zum Software-Update des CTAXI durch einen externen PC. **Serielle, asynchrone Schnittstelle** Format RS232: 9600 Baud 8 Datenbits 1 Stopbit REMOTE CONTROL keine Parität RS 232 Steckverbinder: 9pol Sub-D-Buchse Pin 1 2 3 4 5 Belegung RC\_Tx RC\_Rx GND RS232 m Funktion\* **O I** Pin 6 7 8 9 Belegung **CTS** RTS RS232 П **The State** Funktion\* **I O** \* bezogen auf das CTAXI =nicht belegen! =belegt **O**=Ausgang **I**=Eingang **Standardisierte** Übertragungsrate: 64 oder 128 kBit/s. D-Kanal-Protokoll: auswählbar über CONFIGURATION **Steckverbindung zum ISDN-Netz** Steckverbinder: RJ45 Pin 3 4 5 6 Belegung  $T+$   $R+$   $R T-$ 

# Inbetriebnahme Stromversorgung

#### Stromversorgungs-**Anschluss**

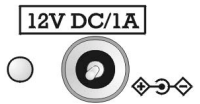

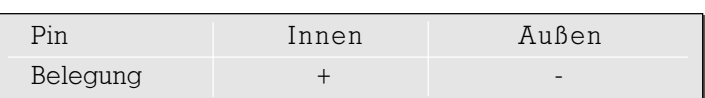

Das CTAXI wird mit einem externen MAINY Netzteil N1EFS, Typ 003 90291 betrieben. Steckverbinder: 2pol. Buchse

**Netzschalter** 

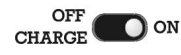

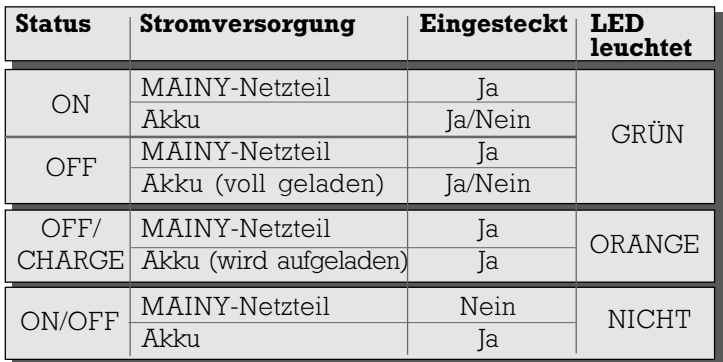

**MAINY-Netzteil** NIEFS mit Euro-Stecker (im Lieferumfang erhalten)

Spannung: 12 V DC, 1A

Eingangsspannung: 230V Leistungsbereich: 12 VA Ausgangsspannung: 12V Frequenz: 45 - 65 Hz

Schutzklasse: II Schutzart: IP 54 Kurzschlußfest: unbegrenzt

Akku-Schacht In den Akku-Schacht passen bis zu 2 Li-Ion-Akkus, die durch einen Bügel zusätzlich gehalten werden. Achten Sie bitte auf den richtigen Einsatz der Akkus in den Führungsschienen.

> Verwenden Sie Akku-Packs Typ BP-915 von Canon oder baugleiche Akkus.

**Achtung!** Setzen Sie die Akkus keiner höhern Temperatur als +60 °C aus. Beachten Sie vor Inbetriebnahme die Angaben in der Anleitung des Akku-Packs.

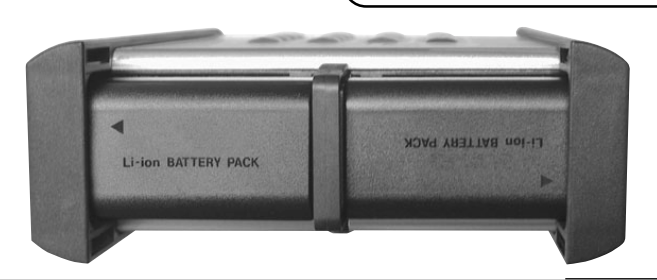

Die Betriebsdauer liegt im gemischten Betrieb mit zwei voll geladenen Akkus bei ca. 1.5 Stunden.

Das CTAXI verfügt über eine eingebaute Ladeschaltung (siehe Erklärung über Netzschalterstellung), so dass kein externes Ladegerät erforderlich ist.

# **Main Menu Record-Modus**

**Hauptmenü** Nach dem Einschalten des Geräts und einer kurzen Initialisierungssequenz erscheint auf dem Display das Hauptmenü des CTAXI. Die werkseitigen Einstellungen der System-Konfiguration entnehmen Sie bitte der Seite 32. ƒnderungen können Sie im Menüpunkt CONFIGURATION (siehe Seite 33) vornehmen. Eine Rückkehr zur Grundkonfiguration ist immer mˆglich durch Verwenden der RESET CONFIG-Funktion (siehe Seite 44).

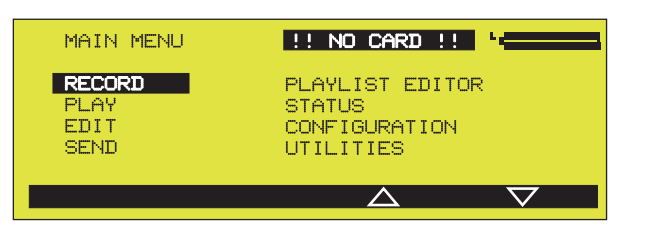

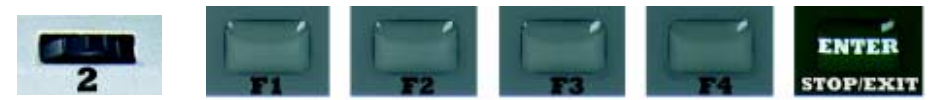

Durch Drücken den F3/F4-Tasten bewegen Sie den Cursor zum Menüpunkt RECORD und bestätigen Sie mit der ENTER-Taste. Das Gleiche erreichen Sie durch das Betätigen der mittleren Drehgeber-Taste: Links-/Rechtsdrehen entspricht UP/ DOWN, Drücken entspricht der ENTER-Funktion.

In diesem Betriebmodus wird das CTAXI als Aufnahmegerät verwendet. **Record-Modus**

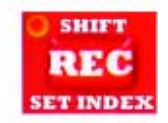

Zusätzlich können während der Aufnahme INDEX-Marken gesetzt werden zum leichten Auffinden von bestimmten Positionen innerhalb eines Files beim Abspielen sowie bei der späteren Weiterbearbeitung. Weitere Angaben zu INDEX-Marken finden Sie im Editier-Modus (s. S. 21)

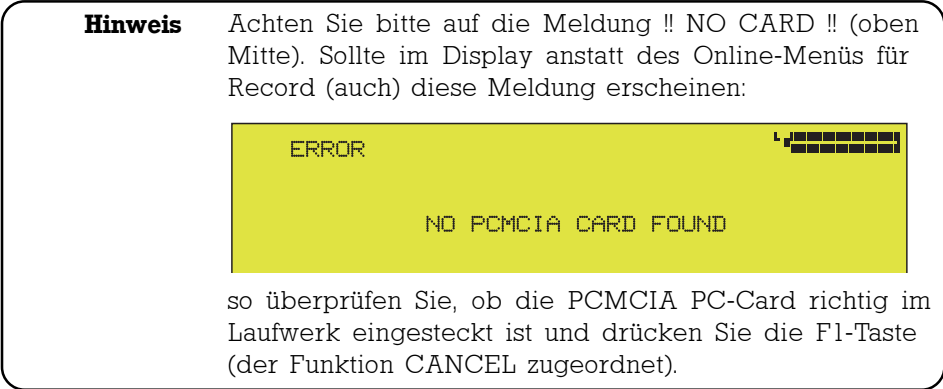

#### **Pre-Record-Modus**

Beim Drücken der ENTER-Taste bzw. der REC-Taste geht das CTAXI in den Pre-Record Modus.

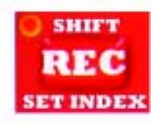

Die LED (rote REC-Taste) blinkt. Die (im Menüpunkt CONFI-GURATION – ab Seite 33) eingestellten Audio-Parameter werden im Display angezeigt. Drücken Sie die F2/F4-Taste wenn Sie Änderungen vornehmen wollen.

Weitere Einstellungen erreichen Sie über die Multifunktions-Drehgeber-Tasten.

**Erkl‰rung der Display-Symbole im PRE-Record Modus**

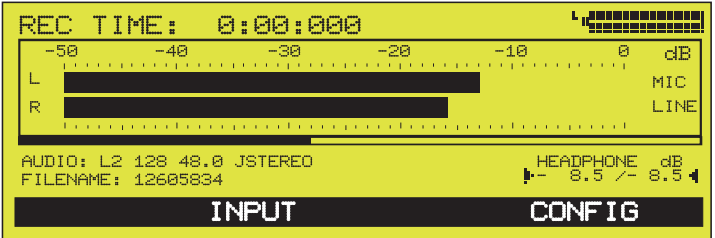

zeigt die Aufnahme-Zeit an. **REC TIME**

(über die TIME-Taste anwählbar) zeigt die auf der Flash-Card noch verfügbare Aufnahme-Zeit an. **REM TIME (Remaining Time)**

> Audio-Eingangs-Pegel für den linken  $(L)$  bzw. rechten  $(R)$ Kanal. **L R**

Balken-Cursor zur Anzeige des Füllgrades der FlashCard.

Anzeige der aktuell eingestellten Audio-Eingänge. Veränderbar über die F2-Taste (INPUT). **MIC LINE**

- Anzeige der aktuell eingestellten Audio-Parameter. Veränderbar über die F4-Taste (CONFIG). **AUDIO**
- 8stelliger vorgegebener Titel. Veränderbar beim Speichern der Aufnahme. **FILENAME**
- Kopfhörer-Lautstärke. Veränderbar über die dritte Drehgeber-Taste (3). **HEADPHONE**

#### **INPUTGAIN**

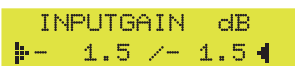

Eingangspegel-Einstellung. Anzeige und Einstellungen über die erste Drehgeber-Taste (1). Weitere Informationen über die Pegeleinstellungen finden Sie auf Seite 36 (Audio Input).

# **Record-Modus**

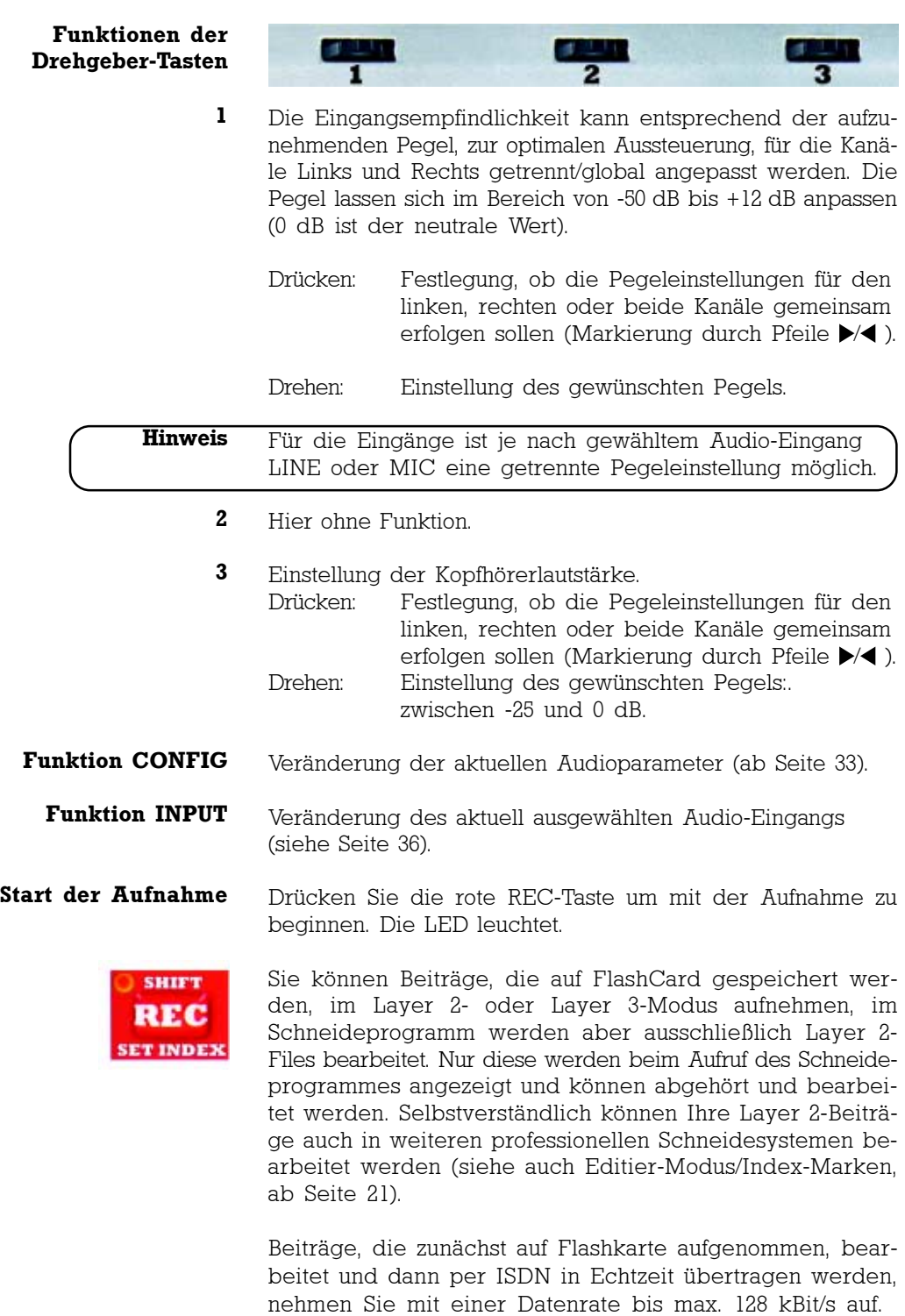

Änderungen der Eingangspegelwerte und Kopfhörerlautstärke können auch jetzt über die Drehgeber-Tasten getätigt werden.

Drücken Sie die F3-Taste wenn die Aufnahme vorübergehend unterbrochen werden soll. Ist die PAUSE aktiv, so blinkt im Display der PAUSE-Schriftzug im Sekunden-Takt. Zur Fortsetzung der Aufnahme drücken Sie wieder die F3-Taste, zum Abspeichern der Aufnahme drücken Sie die F1-Taste.

#### **Speichern der Aufnahmen**

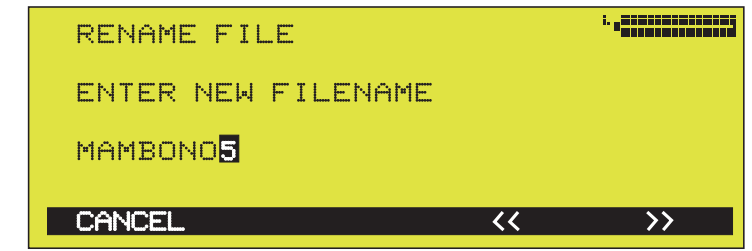

Zunächst wird der vorgeschlagene Name angezeigt. Dieser kann beliebig überschrieben werden (bis zu 8 Zeichen). Verwenden Sie dazu die 10er-Tastatur. Das aktive Feld ist durch den Cursor markiert. Mit den F3-/F4-Tasten wechseln Sie die Positionen des Cursors. Bestätigen Sie Ihre Eingabe mit der ENTER-Taste. Dieser Titel wird gespeichert und im DISK DIRECTORY aufgenommen.

Falls Sie den Titel nicht speichern möchten, drücken Sie die F1-Taste (CANCEL). Nach der Sicherheitsabfrage wird die aufgenommene Datei gelöscht!

Drücken Sie OK (F2-Taste) um zu bestätigen.

### **Sortieren der Aufnahmen**

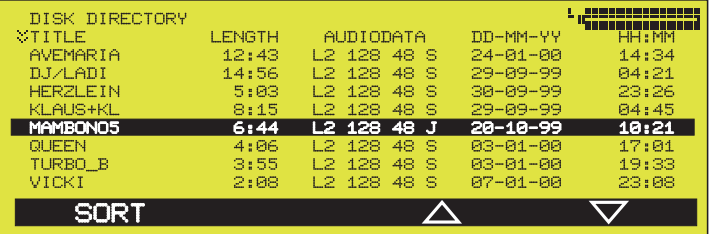

Diese Funktion ist über den PLAY-Modus und über den Menüpunkt UTILITIES / VIEW DIRECTORY erreichbar (s. S. 46). Sie können die Titel mit Hilfe der F1-Taste (SORT) organisieren. Ein Doppelpfeil zeigt Ihnen die gewünschte Sortierkategorie: nach Name alphabetisch oder nach Aufnahme-Datum, sowie ob auf- oder absteigend  $($ . oder  $\&$ ). Die F3/F4-Tasten dienen zum Bewegen des Cursors.

In diesem Betriebmodus wird das CTAXI als Wiedergabeger‰t benutzt. Klassische Funktionen wie PLAY, PAUSE, Vorspulen und Rücklauf werden unterstützt. **PLAY-Modus**

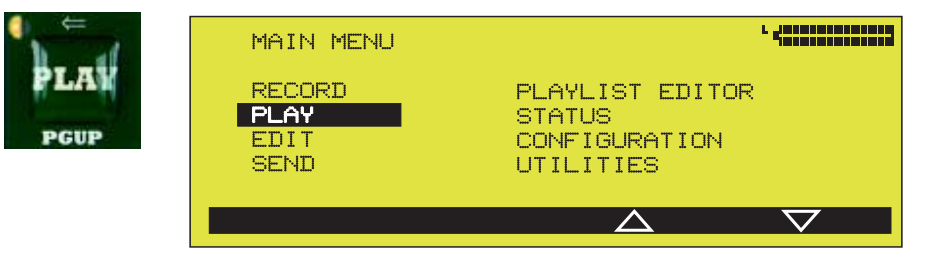

Die bisher gespeicherten Aufnahmen werden mit Titel, Länge, Audio-Parameter, Datum und Uhrzeit der Aufnahme im DISK DIRECTORY aufgelistet.

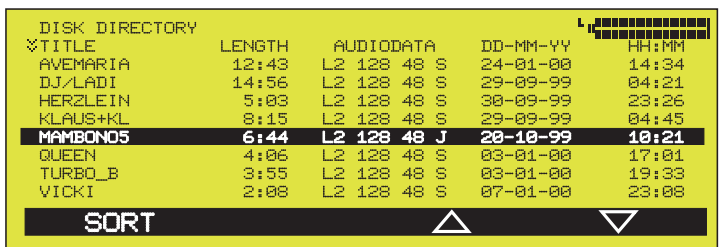

#### **Erkl‰rung der Display-Symbole**

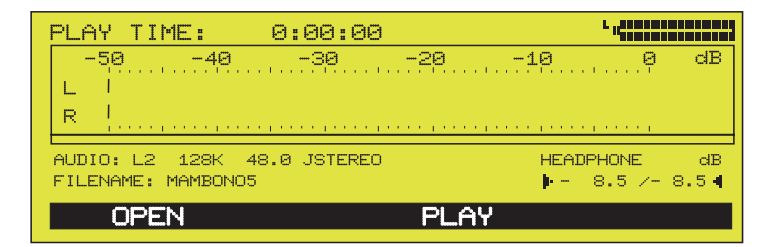

00:00:00 (Wiedergabe nicht gestartet), ansonsten wird hier die abgespielte Länge im Sekundentakt angezeigt. **PLAY TIME**

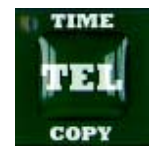

Die gleiche Anzeige-Funktion finden Sie beim darunter stehenden Balken-Cursor.

Mit der TIME-Taste können Sie im Standby-Modus die Gesamtlänge des Titels abfragen bzw. während der Wiedergabe zwischen bereits abgespielter und verbleibender Zeit (REM TIME) wechseln.

#### **AUDIO, FILENAME, HEADPHONE** gleiche Funktion wie im RECORD-Modus.

- **OPEN** F1-Taste: Rückkehr zum DISK DIRECTORY zur Auswahl eines anderen Titels.
- **PLAY** F3-Taste: beginnt die Wiedergabe.

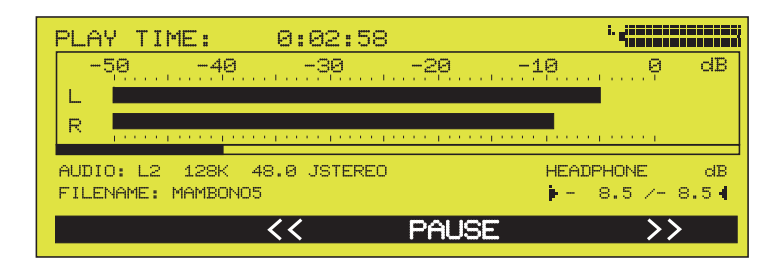

- F3-Taste: unterbricht die Wiedergabe. Ist die PAUSE aktiv, so blinkt der PAUSE-Schriftzug im Sekundentakt. **PAUSE**
- F2/F4-Tasten. Rückwärts/Vorwärts. Mit diesen Tasten stellen Sie die Position der Wiedergabe (in 15-Sek.-Schritten) ein.  $\left\langle \alpha \right\rangle$  und  $\left\langle \alpha \right\rangle$

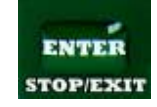

Mit der STOP/EXIT-Taste stoppen Sie die Wiedergabe und verlassen den Menüpunkt PLAY.

### **Funktionen der Drehgeber-Tasten**

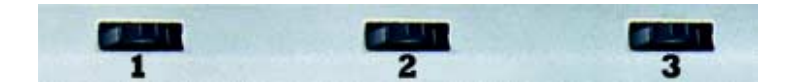

- Hier ohne Funktion. **1**
- Drehen: Durch Drehen der 2. Drehgeber-Taste stellen Sie die gewünschte Startposition der Wiedergabe (in 1-Sek-Schritt) ein. Die Anzeige der Einstellung erfolgt sowohl über den PLAY TIME Zähler als auch über den Balken-Cursor Drücken: PLAY oder PAUSE Drehen: Kopfhörer-Lautstärkeregelung Drücken. Umschaltung links/rechts oder beide Seiten. (Markierung durch Pfeile  $\blacktriangleright$ /<). **2 3**

### **Editier-Modus**

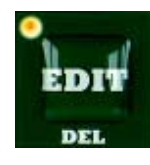

In diesem Modus können Sie die Layer 2 -Aufnahmen bearbeiten. Bitte beachten Sie dass Layer 3 -Aufnahmen sowie -Playlisten nicht bearbeitet werden können.

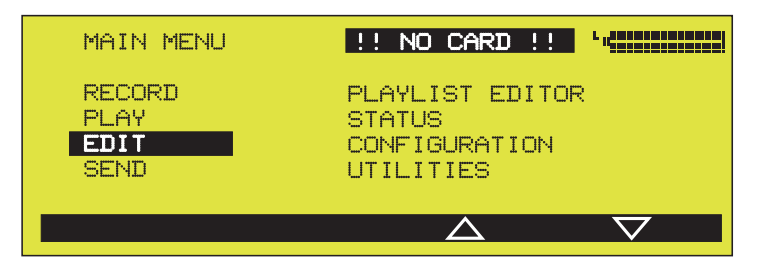

Achten Sie bitte auch auf die Display-Anzeige "INO CARD!!, ansonsten wird eine Fehlermeldung angezeigt:

#### NO PCMCIA CARD AVAILABLE NO PLAYABLE LAYER2 FILE FOUND!

Überprüfen Sie, ob die PCMCIA PC-Card richtig im Laufwerk eingesteckt ist und vergewissern Sie sich, dass Layer2 -Daten vorhanden sind.

Über die EDIT- oder ENTER-Taste öffnen Sie zunächst das DISK DIRECTORY. Mit Hilfe der Cursor-Tasten (F3  $\triangle$  und F4 ▼) wählen Sie den Titel, den Sie editieren möchten. Beim Bestätigen mit Hilfe der ENTER-Taste öffnen Sie die Hüllkurvendarstellung.

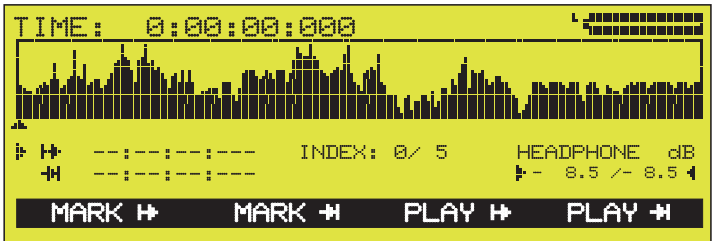

zeigt die abgespielte Länge an. Beim Drücken der TIME-Taste wird die verbleibende Länge (REM) angezeigt. **TIME**

- **Play Cursor** alar. zeigt die aktuelle Wiedergabeposition an.
	- |⊷||⊢ **MARK** F1: setzt einen Start-Marker (S) an die aktuelle Position.
	- **MARK**-14 F2: setzt einen Ende-Marker (E) an die aktuelle Position.

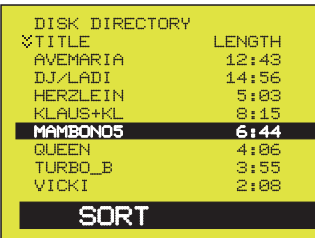

#### **Erkl‰rung der Display-Symbole**

F3: startet die Wiedergabe vom Start-Marker und läuft dann 3 Sekunden. **PLAY** 1-11-

**PLAY** "ii

F4: startet die Wiedergabe 3 Sekunden vor dem Ende-Marker und stoppt beim Ende-Marker.

#### **Funktionen der Drehgeber-Tasten**

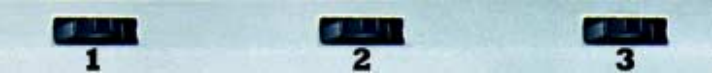

Nachdem Sie die Start- und Ende-Marken positioniert haben, kommen die drei Drehgeber-Tasten wieder zum Einsatz.

Drücken: Auswahl der Start- oder Ende-Marker zur Feinpositionierung (eine Markierung  $\blacktriangleright$  zeigt an, welche Schnittmarke verschoben werden soll.) Drehen: Fein-Positionierung der Marker. Die Anzeige ist Frame-genau. Drücken: Play/Pause-Funktion Drehen: Positionierung des Play-Cursors Drücken/ Kopfhörer-Lautstärkeregelung pro Kanal Drehen Durch Drücken der EDIT-Taste wechseln Sie zwischen der Anzeige von Schnittmarken zu Audio-Parameter/Filename. Ein gleichzeitiger Tastendruck DEL + F1 (MARK --) entfernt den Start-Marker, bzw. DEL + F2 (MARK  $\blacksquare$ ) der Ende-Marker wird gelöscht. Wie beim Record-Modus schon erwähnt, steht diese Funktion für ein leichtes Auffinden von bestimmten Positionen innerhalb eines Files, sowie bei einer späteren Weiterbearbeitung im CTAXI (die CUT-Operationen) oder mit anderen Audio-Systeme, wie z.B. mit dem DigAS Digital-Audio-System **1 2 3 Entfernen der Schnittmarken INDEX-Marken**

> Die im BWF-Format aufgenommenen Files sind mit DigAS voll kompatibel.

Im folgenden Beispiel wurden während der Aufnahme (durch Betätigen der SET INDEX-Taste) 5 INDEX-Marken gesetzt. INDEX 3/5

der Firma D.A.V.I.D. GmbH.

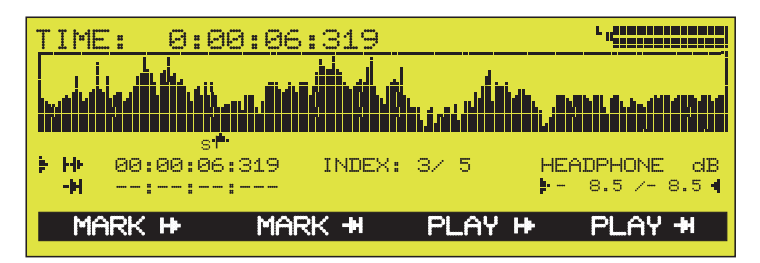

Die INDEX-Funktion ist sowohl während der Wiedergabe als auch im PAUSE-Modus durchführbar. Die erste Zahl (hier 3) steht für den aktuell gewählten Marker, die zweite zeigt die Gesamtzahl der eingefügten Marken (5) an.

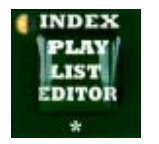

Beim Drücken der INDEX-Taste springt der Play-Cursor pausenlos von einem Marker zum nächsten. Sie können die Position eines INDEX-Markers überprüfen indem Sie die 2. Drehgeber-Taste betätigen. Der Play-Cursor springt zum aktuell gewählten Marker zurück. Die Wiedergabe (Play-Taste) wird dann von diesem Marker aus gestartet. Ist der INDEX-Marker mit der Nr. 0 (null) gewählt, wird die Start-Position ganz am Anfang des Tracks gesetzt. Die INDEX-Marken helfen auch beim Setzen der Schnittmarken.

Sind die Schnittmarken gesetzt, so können Sie mit dem Schneiden beginnen. Über die SHIFT-Taste wird eine neue Operationsleiste eingeblendet. **Cut OUT**

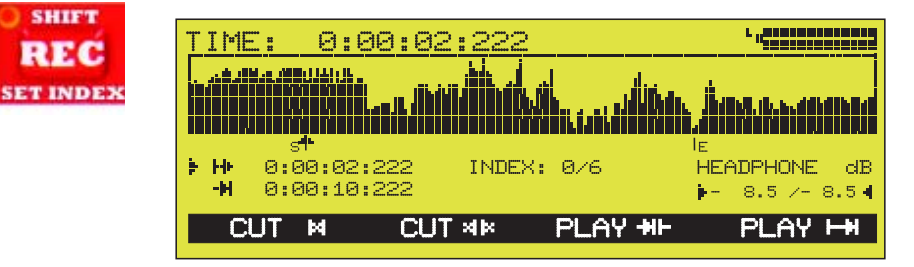

In diesem Beispiel wurde ein Start-Marker auf 2:222 Sek. und ein Ende-Marker nach weiteren 8 Sekunden gesetzt.

- **PLAY** ₩H. F3: PLAY-OUT-Taste, spielt pausenlos eine Sequenz von 1,5 Sek. vor dem Start-Marker und 1,5 Sek. nach dem Ende-Marker ab.
- ŀ÷H **PLAY**F4: PLAY-IN-Taste, spielt das ganze Intervall zwischen den Start- und Ende-Marken ab.

Beim Drücken der F2-Taste wird das Audio-Signal vor dem CLIT ¤i× Start-Marker und nach dem Ende-Marker weggeschnitten und das Intervall zwischen START- und ENDE-Marker als neuer Titel gespeichert.

Vergeben Sie mit Hilfe der Tastatur einen neuen Namen für den geschnittenen Beitrag und bestätigen Sie mit der ENTER-Taste. Im Display erscheint die neu erstellte Datei.

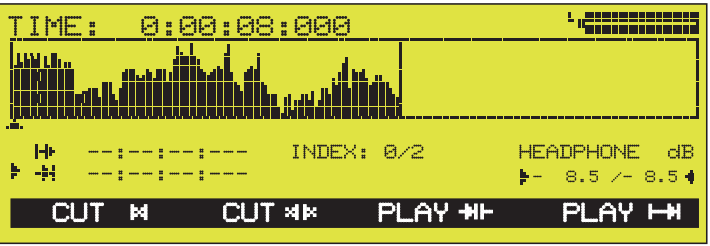

**Cut IN** Sind die S/E-Positionen festgelegt, drücken Sie die F1-Taste um den Schnitt zu erzeugen. Die Intervalle vor dem STARTund nach dem ENDE-Marker werden zusammengefügt, das Zwischen-Intervall wird weggeschnitten.

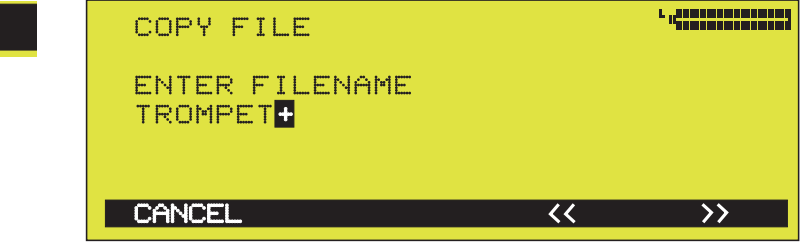

Benennen Sie den neuen Track und beenden Sie diese Funktion mit der ENTER-Taste.

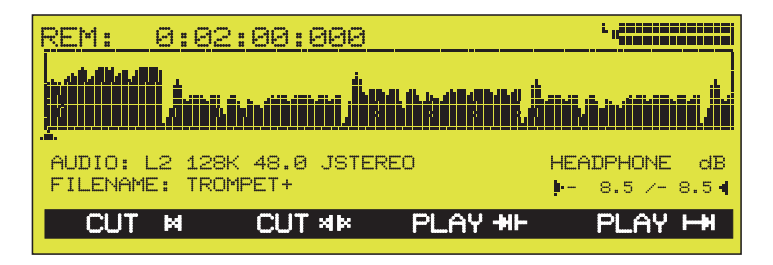

Wie nach der CUT OUT-Operation sind auch hier die sich im Schnitt-Intervall befindenden INDEX-Marken beibehalten worden.

Sie verlassen diesen Menüpunkt mit der ENTER/EXIT-Taste.

$$
\begin{array}{c|c}\n\hline\n\end{array}
$$
  $\begin{array}{c|c}\n\hline\n\end{array}$   $\begin{array}{c|c}\n\hline\n\end{array}$ 

# **Playlist Editor**

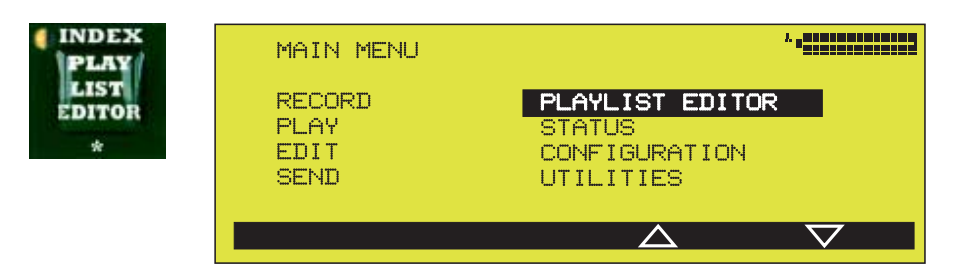

Die PLAYLIST-EDITOR-Funktion erreichen Sie über das Hauptmenü oder die PLAYLIST EDITOR-Taste. Zunächst wird das DISK DIRECTORY geöffnet.

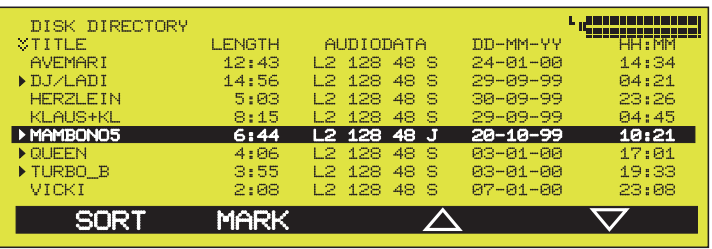

Markieren Sie mit Hilfe der F2-Taste (MARK) die Beiträge, die Sie in die Play-Liste übernehmen wollen. Das Löschen einer Markierung erfolgt über ein erneutes Drücken dieser Taste. Wenn Sie Ihre Auswahl getroffen haben bestätigen Sie mit der ENTER-Taste.

Es erscheint die neue Play-Liste.

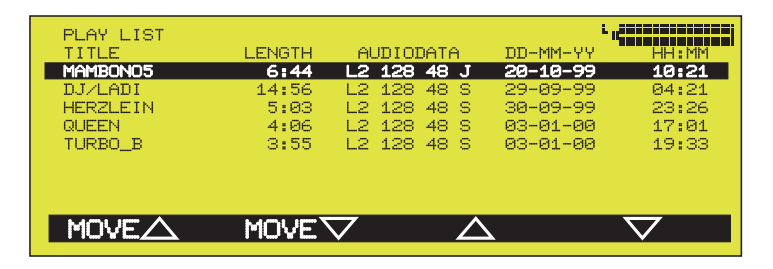

#### **ƒnderung der Reihenfolge**

Die Titelreihenfolge entspricht der Auswahlreihenfolge. Mit den F3- und F4-Tasten bewegen Sie den Cursor auf einen beliebigen Titel, mit F1/F2 (MOVE ▲▼)-Tasten ändern Sie die Reihenfolge der Titeln.

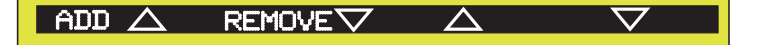

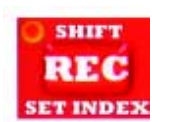

Mit Hilfe der SHIFT-Taste werden in der unteren Operationsleiste die ADD- und REMOVE-Funktionen eingeblendet.

Mit ADD (F1) fügen Sie einen neuen Titel zur Play-Liste hinzu, mit REMOVE (F2) entfernen Sie Beiträge aus der Play-Liste.

Um die Play-Liste zu speichern, vergeben Sie einen Namen.

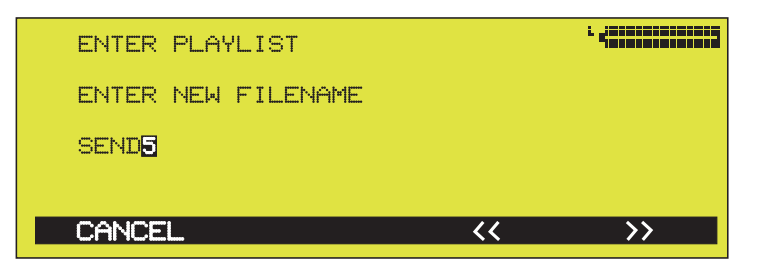

Eine Playliste wird mit der Kennzeichnung 'PL' im DISK DIRECTORY angezeigt..

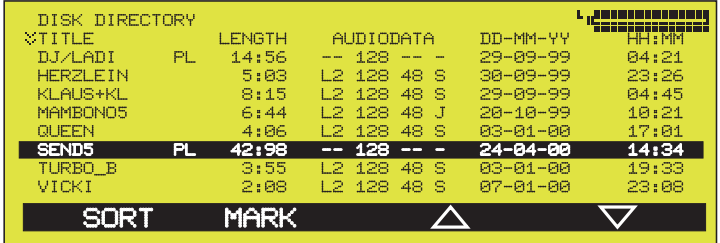

Es wird empfohlen, dass die in einer Play-Liste aufgenommenen Titel in Algorithmus, Datenrate und Samplingfrequenz identisch sind.

Falls Sie einer Play-Liste nachträglich Titel hinzufügen oder entfernen wollen, öffnen Sie die Play-Liste im PLAYLIST EDITOR und die Funktionen ADD und REMOVE sind wieder verfügbar.

### **Send- und Live-Betrieb**

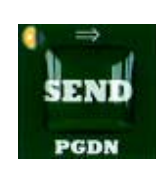

In diesem Betriebmodus können Sie fertige Beiträge zu einem MusicTAXI senden, bzw. Live-Reportagen absetzen.

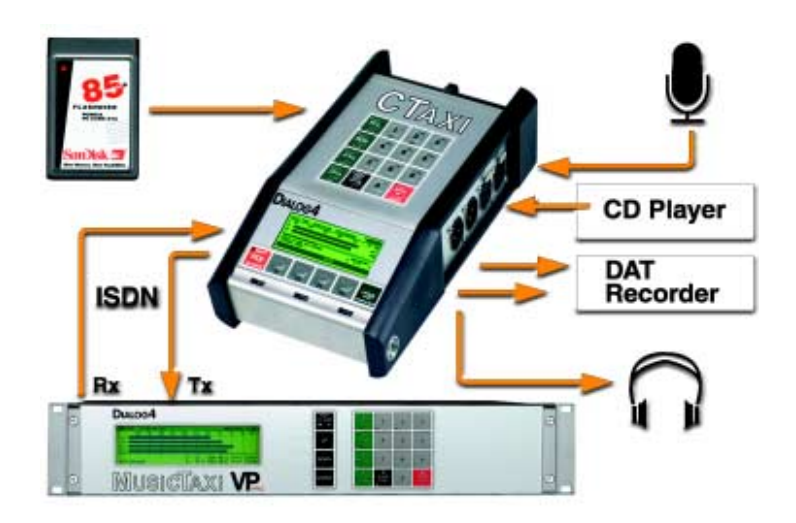

#### **Verbindungsaufbau**

Nach dem Verbindungsaufbau haben Sie die Möglichkeit Beitr‰ge

- von der FlashCard  $\blacksquare$
- $\blacksquare$ live über den Mikrofon-Eingang
- von einem externen Audiogerät (z. B. CD-Player) über  $\blacksquare$ den Line-Eingang
- aus allen obengenannten Bereichen zu mischen und  $\blacksquare$ zu versenden.

Über den Kopfhörer können Sie den ISDN-Versand überwachen und über die Audio-Ausgänge (in Stereo) aufzeichnen.

Beim Drücken der SEND-Taste wird zunächst das TELEPHO-NE DIRECTORY geöffnet (siehe auch Seite 48).

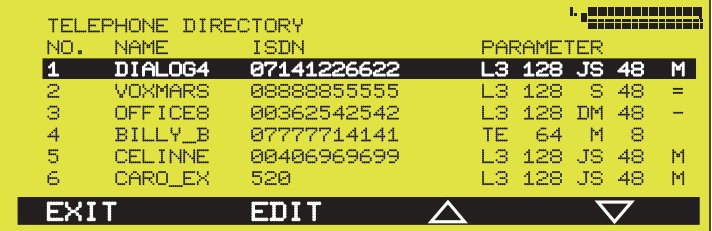

Jedem Eintrag zugeordnet finden Sie den Kurznamen Ihres Verbindungspartners, die ISDN-Nummer sowie die voreingestellten Audio-Parameter (s. S. 33) und ISDN Sync (s. S. 41). W‰hlen Sie Ihren Verbindungspartner aus. Verwenden Sie die F2 (EDIT)-Taste falls neue Einträge oder Änderungen der eingestellten Parameter eines Verbindungspartners getätigt werden müssen.

Drücken Sie die ENTER-Taste zum Wählen.

Wird der Verbindungswunsch abgewiesen, so erscheint eine Fehlermeldung im Display. Eine Liste der ISDN-Fehlercodes, deren Ursache und Behebung finden Sie im Anhang (siehe Seiten 51-53).

Nach erfolgreicher Synchronisation geht das CTAXI in das Online-Übertragungs-Menü.

Drücken Sie die F1-Taste um einen Track oder eine Play-Liste aus dem DISK DIRECTORY zu öffnen.

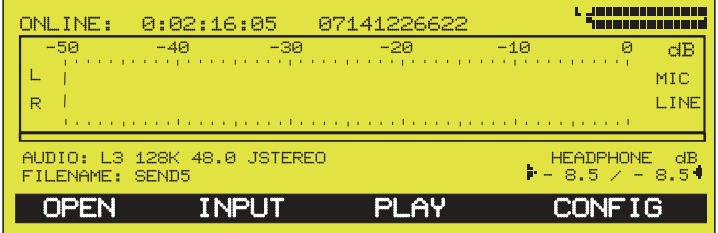

Nach dem Öffnen des Tracks wird dieser in der Zeile für FILENAME angezeigt. Die PLAY-Funktion (F3-Taste) wird jetzt aktiv und durch Drücken dieser Taste starten Sie die ISDN-Übertragung.

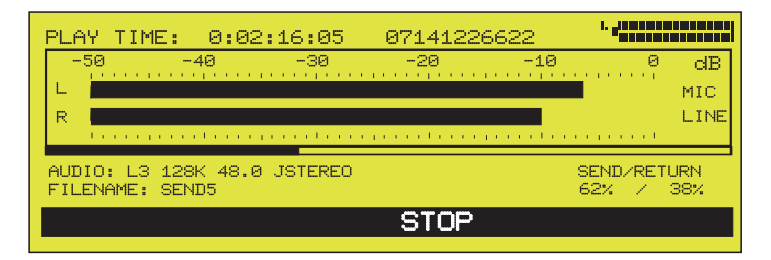

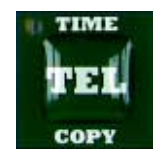

Während der ISDN-Übertragung können Sie mit Hilfe der TIME-Taste zwischen Anzeige der gesamten ONLINE-Zeit, der Übertragungszeit (PLAY TIME) oder der verbleibenden Übertragungszeit (REM. TIME) wechseln.

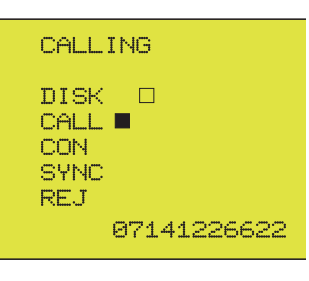

Ist die Übertragung einer Datei erfolgreich durchgeführt, können Sie ohne Verbindungsabbau mit der Übertragung weiterer Titel aus dem DISK DIRECTORY beginnen.

Eine bestehende Verbindung kann durch Betätigen der HANG UP-Taste abgebrochen und abgebaut werden. Beim Drücken der Taste blinkt die zugehörige LED im Sekundentakt. Um die Verbindung zu trennen, muss die HANG UP-Taste innerhalb von 10 Sekunden erneut gedrückt werden. **Verbindungsabbau**

> Nach dem Verbindungsabbau erscheint auf dem Display die Meldung: 'LOCAL DISCONNECT'.

> Ihr Verbindungspartner sieht die Meldung: **'REMOTE** DISCONNECT<sup>'</sup>.

Das CTAXI baut die Verbindung ab und kehrt ins Hauptmenü zurück.

#### **Erkl‰rung der Display-Symbole**

CANCEL

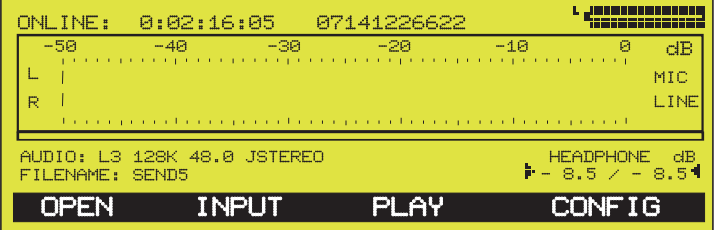

**ONLINE** Anzeige der Verbindungszeit. Ist eine Verbindung aufgebaut, wird automatisch das ONLINE-Zählerwerk gestartet.

**07141226622** (Hier als Beispiel) Anzeige der angew‰hlten ISDN-Nummer.

> Der Balken-Cursor zeigt (nur im Übertragungs-Modus aktiv) die schon übertragene sowie die verbleibende Übertragungszeit pro Datei/Playliste an.

- **OPEN** F1: Aus dem DISK DIRECTORY w‰hlen Sie den Track oder die Playliste die Sie übertragen wollen. Der Titel wird in der Zeile für FILENAME eingetragen.
- **INPUT** F2: Öffnet den Menüpunkt AUDIO INPUT (s. S. 35-36). Vergewissern Sie sich, dass die Funktion MONOSWITCH auf INPUT+OUTPUT eingestellt ist.
- **PLAY/STOP** F3: Start/Stop der ISDN-Übertragung.
	- **CONFIG** F4: Öffnet den Menüpunkt AUDIO DATA ENCODER (s. S. 33).

# **Send- und Live-Betrieb**

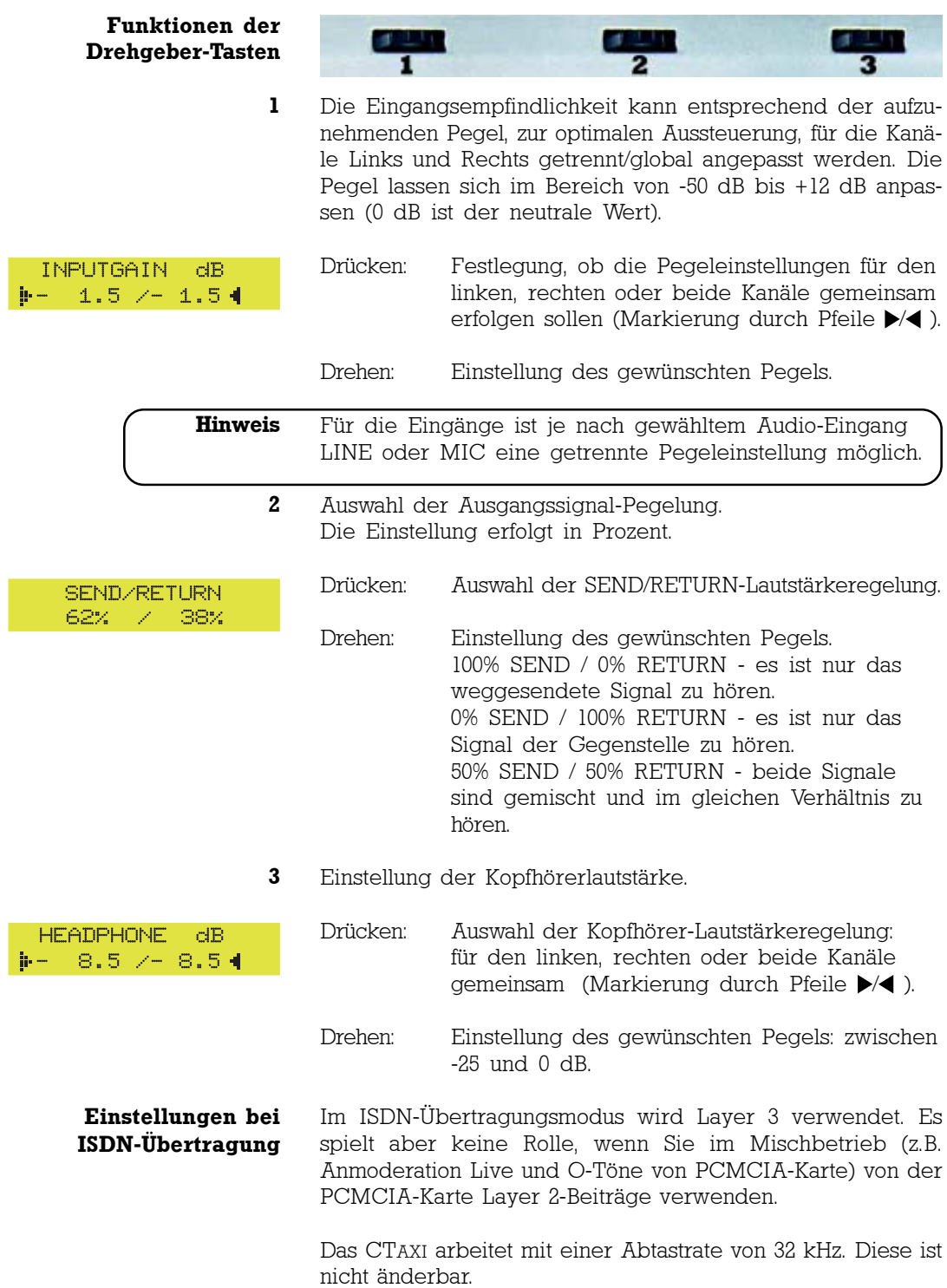

Bitte beachten Sie bei ISDN-Übertragungen folgende Einstellungen zu eigenen und Fremdcodecs:

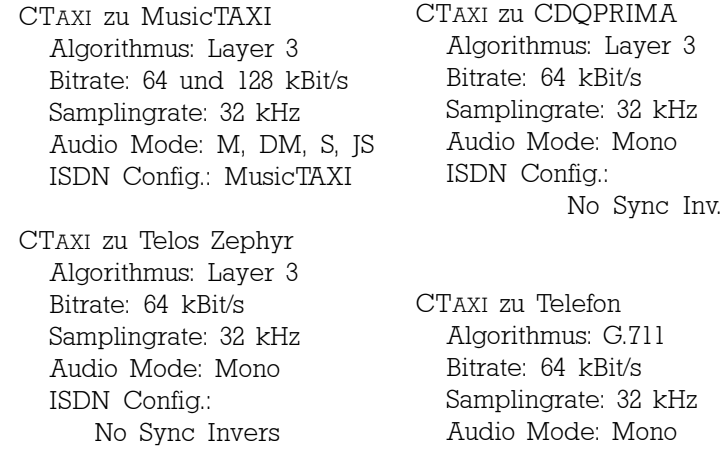

**X.21-Betrieb** In der Betriebsart X.21 werden die MPEG Layer 2- und Layer 3-Daten über die X.21-Schnittstelle übertragen und **INDEX** empfangen. Der Takt muss extern eingespeist werden, wobei der eingespeiste Takt mit der Einstellung der Bitrate im Menü CONFIGURATION (s. Seite 34) identisch sein muss.

> Zur Aktivierung der X.21-Schnittstelle erstellen Sie einen Eintrag im TELEPHONE DIRECTORY und tragen Sie mit der Stern-Taste (\*) ein 'X' als ISDN-Nummer ein.

- **CODEC LOOP** Die Betriebsart CODEC LOOP dient als Test für das codierte Audio-Signal (ohne ISDN-Verbindung). Hier wird das eingehende Audio-Signal zunächst kodiert und dann über den Decoder auf den Ausgang gegeben. Ein Verbindungsaufbau im CODEC LOOP-Modus erfolgt über das TELEPHONE DIRECTORY, wobei der gew‰hlte Eintrag leer ist (ohne ISDN-Nummer).
- **Statusmeldungen** Im Online-Menü können folgende Meldungen ausgegeben werden:

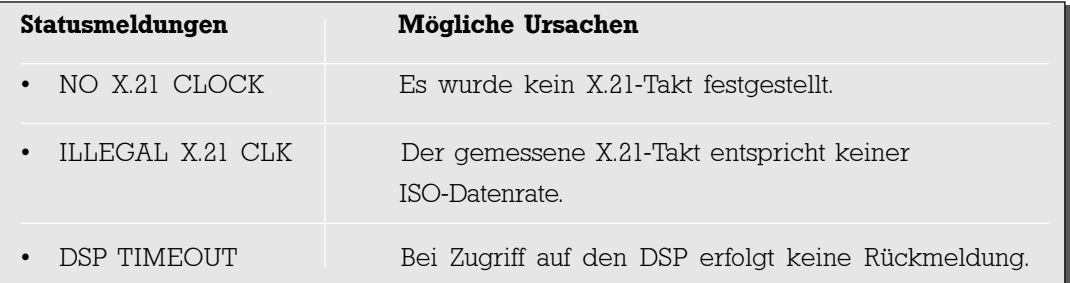

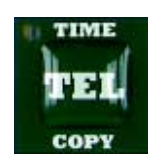

In diesem Betriebsmodus wird das CTAXI als Telefoneinheit benutzt. Die G.711-Verbindungen können durch das TEL. DIRECTORY (wählen Sie dafür einen Eintrag der auf "TEL' konfiguriert ist) oder durch Betätigen der TEL-Taste aufgebaut werden. Ist die Funktion über die TEL-Taste aktiviert, blinkt die zugehörige LED im Sekundentakt.

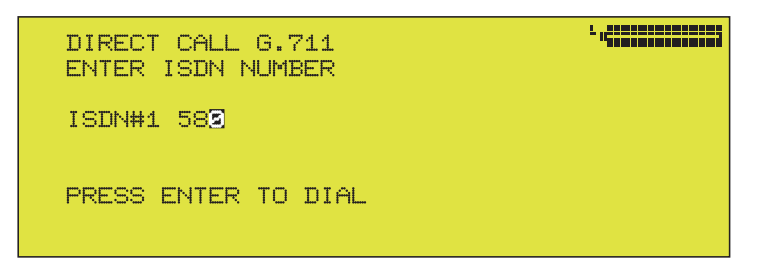

Das Eingabemenü fragt Sie nach der ISDN-Nummer, die wie gewohnt mit den Zahleneingabetasten eingetragen wird.

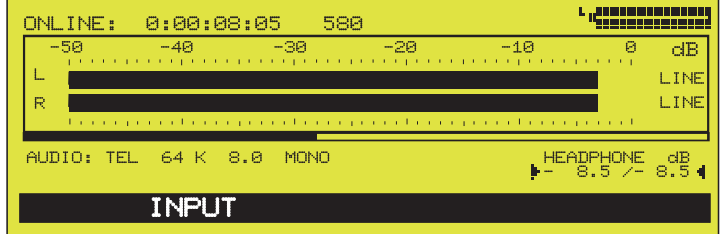

Mit der ENTER-Taste wird der Verbindungsaufbau initialisiert. Die Verbindungsparameter für den TEL-Algorithmus sind wie folgt festgelegt: Bitrate: 64 kBit/s, Samplingrate: 8 kHz, Audio-Modus: Mono.

Über die F2-Taste (INPUT) gelangen Sie zum Menüpunkt AUDIO INPUT, wo Sie Änderungen des gewünschten Audio-Eingangs vornehmen können.

Die bestehende Verbindung kann durch Betätigen der HANG UP-Taste abgebrochen und abgebaut werden. Beim Drücken der Taste blinkt die zugehörige LED im Sekundentakt. Um die Verbindung zu trennen, muss die HANG UP-Taste innerhalb von 10 Sekunden erneut gedrückt werden. **Verbindungsabbau**

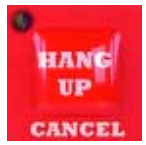

Nach dem Verbindungsabbau erscheint die Meldung: "LOCAL DISCONNECT<sup>'</sup>. Ihr Verbindungspartner sieht die Meldung: 'REMOTE DISCONNECT'.

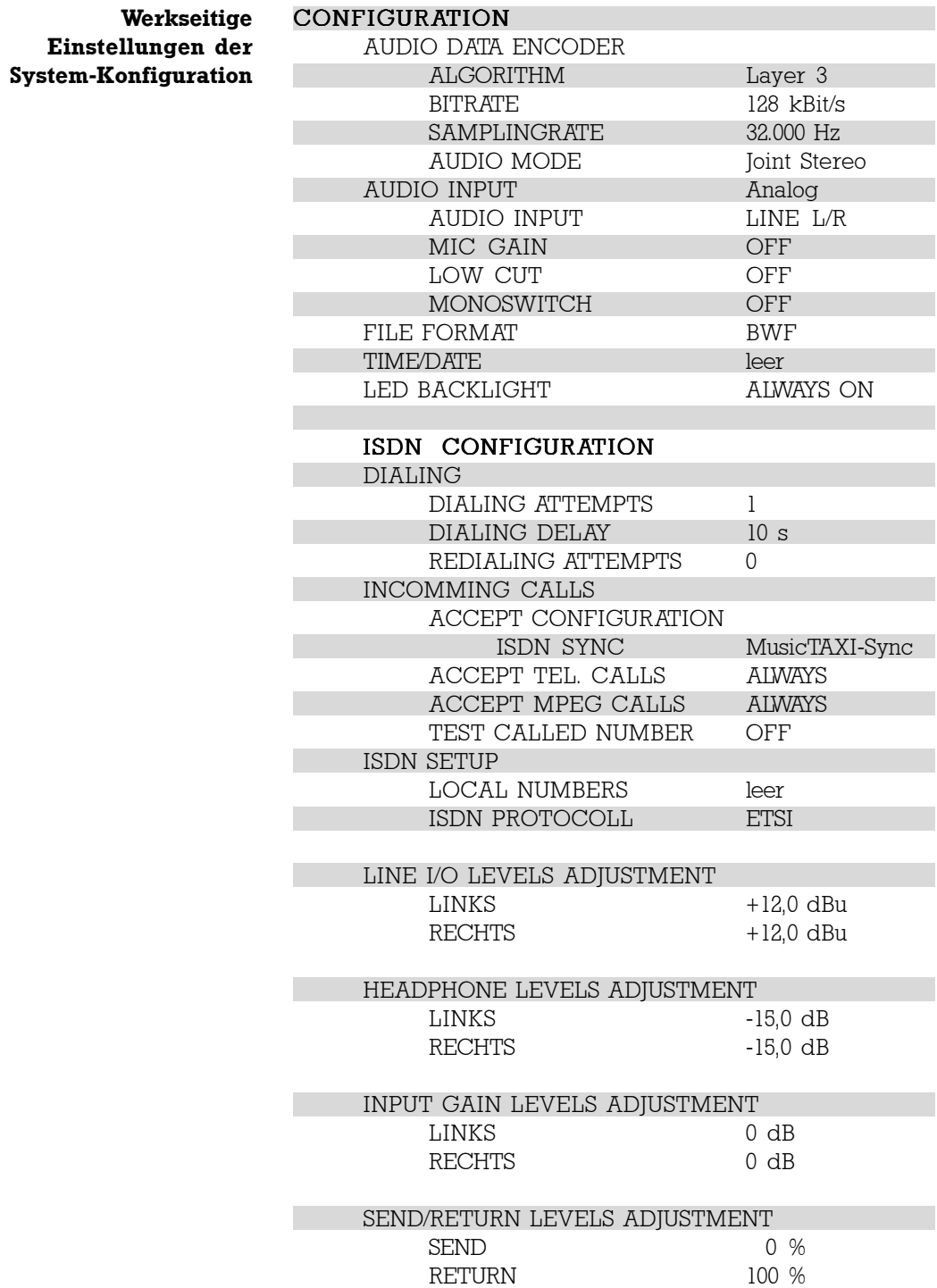

Durch Drücken den F3/F4-Tasten im Hauptmenü bewegen Sie den Cursor zum Menüpunkt CONFIGURATION und bestätigen Sie mit der ENTER-Taste. **Configuration**

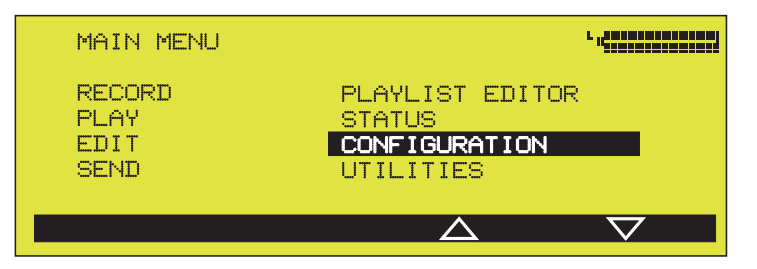

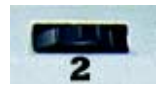

Das Gleiche erreichen Sie durch das Betätigen der mittleren Drehgeber-Taste: Links-/Rechtsdrehen entspricht UP/DOWN, Drücken entspricht der ENTER-Funktion.

**Encoder**

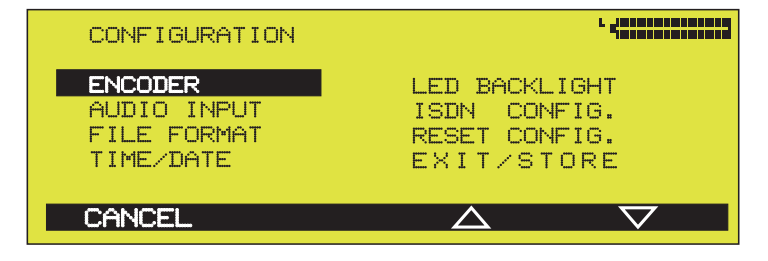

Hier konfigurieren Sie die Einstellungen, die für die RECORD und SEND Modi verwendet werden.

Der Menüpunkt ALGORITHM dient zur Voreinstellung des Datenreduktionsverfahrens. Sie können wählen zwischen: Layer 2 und Layer 3 (voreingestellt). **Algorithmus**

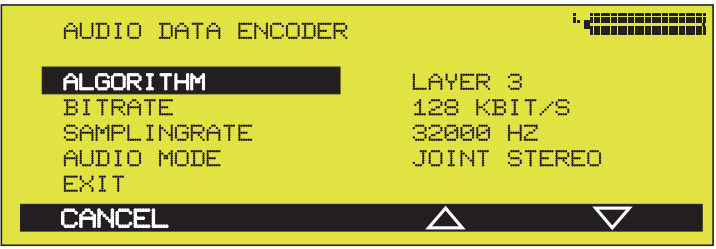

Layer 3 -Daten können nicht editiert werden. **Hinweis**

# **System-Konfiguration**

**Bitrate** Der Menüpunkt BITRATE dient zur Voreinstellung der gewünschten Datenrate.

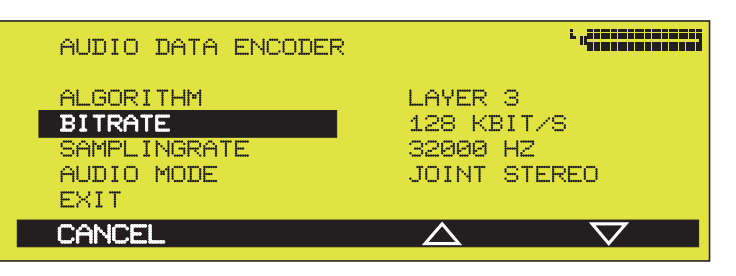

Durch Drücken der ENTER-Taste, verändern Sie die Werte zwischen: 8, 16, 24, 32, 48, 56, 64, 80, 96, 112, 128, 144, 160, 192, 224 und 256 kBit/s.

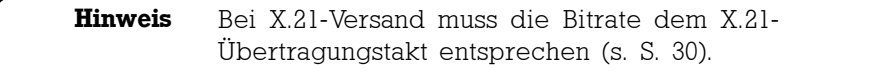

Aus der folgenden Tabelle entnehmen Sie die möglichen Kombinationen zwischen Übertragungsrate und Audio Mode.

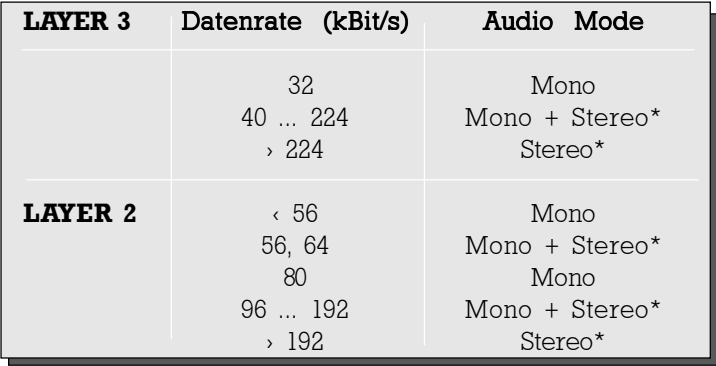

\* Stereo-Modi: Dual Mono, Stereo oder Joint Stereo.

**Samplingrate** Das CTAXI arbeitet mit einer fest eingestellten Abtastfrequenz von 32 kHz. Diese ist nicht änderbar.

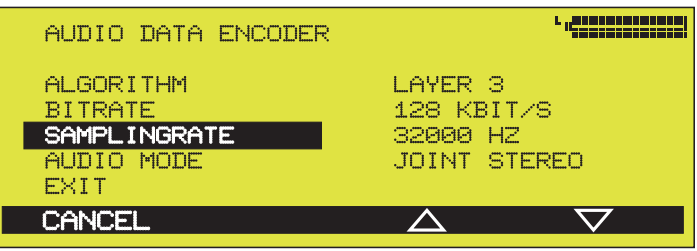

**Audio Mode** Der Menüpunkt AUDIO MODE dient zur Einstellung der gewünschten Audio-Betriebsart. Sie können wählen zwischen:

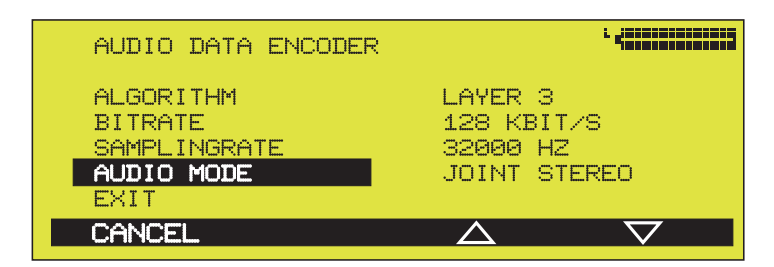

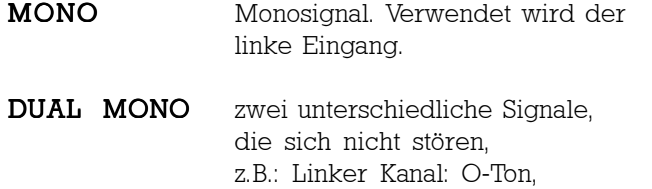

STEREO wie bei Dual Mono wird jeder Kanal für sich kodiert mit dem Unterschied. dass einem Kanal überschüssige Bits zugeteilt werden, wenn auf dem anderen Kanal weniger oder kein Audio übertragen wird (d.h. Bitverteilung je nach Bedarf).

Rechter Kanal: Übersetzung.

- JOINT STEREO vergleichbar mit MS Stereophonie (Mitte-/Seitensignal). Kodiert die Summe zwischen Links und Rechts und die Differenz zwischen Links und Rechts; diese werden getrennt kodiert und übertragen (subjektiv bessere Qualität bei niedrigen Datenraten).
- Mit dieser Funktion bestätigen Sie Ihre Einstellungen oder durchgeführten Änderungen. **Exit**

# **System-Konfiguration**

**Audio Input** Der Menüpunkt AUDIO INPUT dient zur Einstellung des Audio-Eingangs. Der hier eingestellte Eingang wird für RE-CORD und für eingehende ISDN-Anrufe verwendet

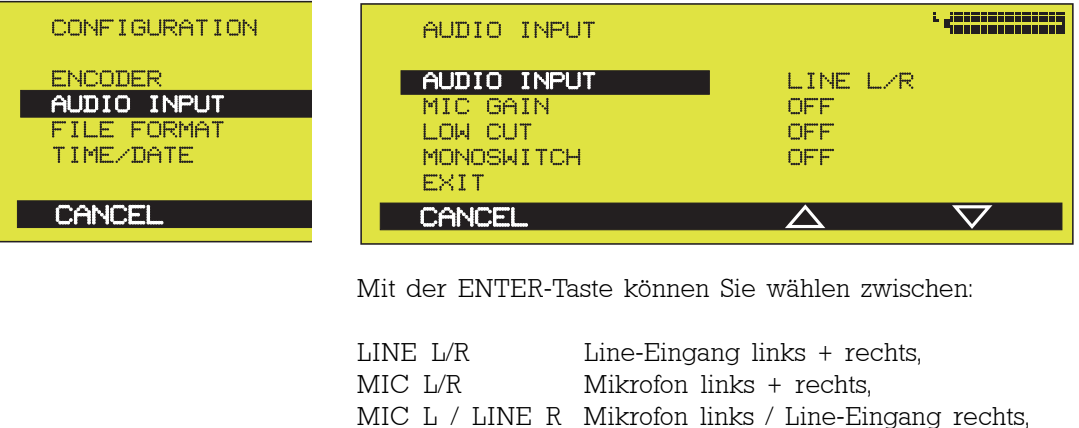

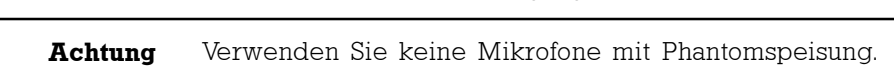

Voreinstellungen dazu auf Seite 10. Weitere Pegeleinstellungen im Record-Modus (siehe Seite 15).

LINE L / MIC R Line-Eingang links / Mikrofon rechts.

**ƒnderung der I/O-Pegelung** Durch gleichzeitiges Drücken der Tasten 7 und 9 öffnen Sie im Hauptmenü das Untermenü für die Eingabe der Ein-/ Ausgangs-Pegel. Mit den Drehgeber-Tasten (1 und 3) lassen sich die Ein- und Ausgangspegelwerte ändern.

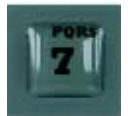

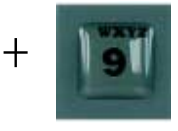

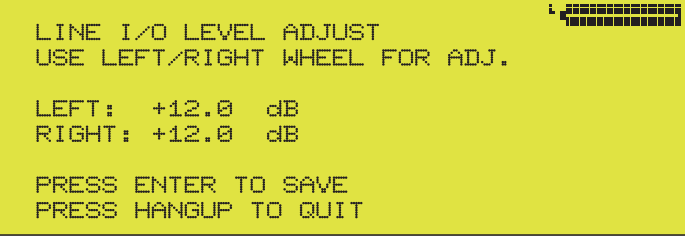

Aus der folgenden Tabelle entnehmen Sie die möglichen Pegeleinstellungen:

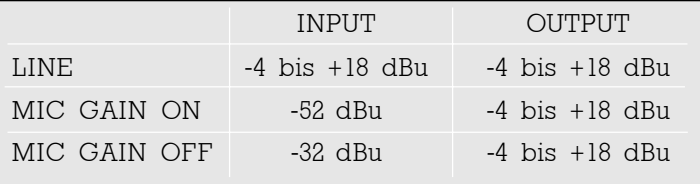

Hier können Sie die Verstärkung des Mikrofon-Eingangs ver‰ndern: LEFT, RIGHT, LEFT & RIGHT oder OFF. **MIC Gain**

> Wenn aktiviert, ist die Verstärkung des entsprechenden Kanals um 20 dB erhöht.

- Hochpassfilter, (-3 dB bei 90 Hz) geeignet als Trittschallfilter bei Mikrofon-Aufnahmen. Die Einstellung ist ON oder OFF. **Low Cut**
- Diese Funktion ist nur in der Betriebsart SEND verfügbar. **Monoswitch**

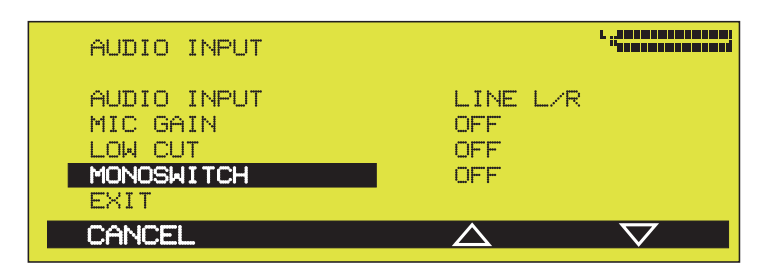

Die Einstellungen sind:

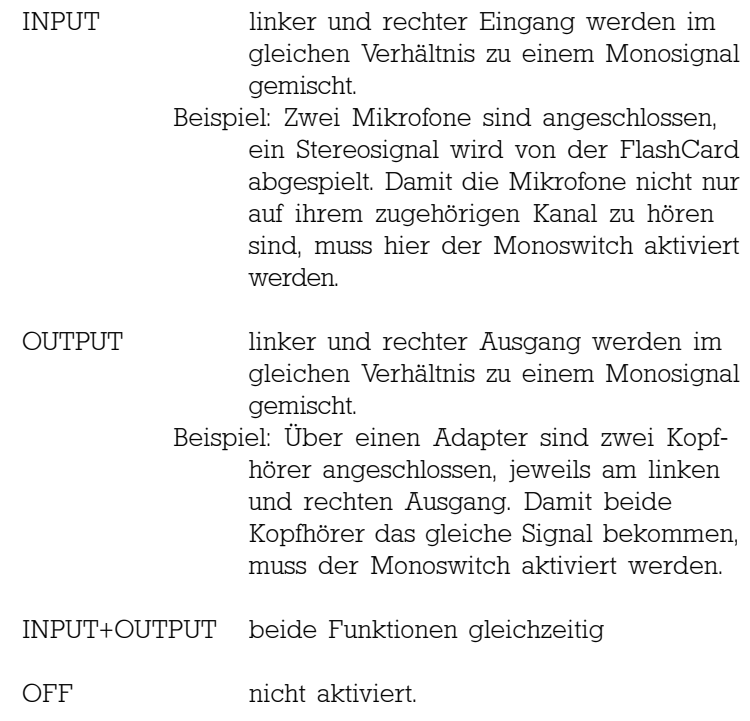

# **System-Konfiguration**

#### **File Format**

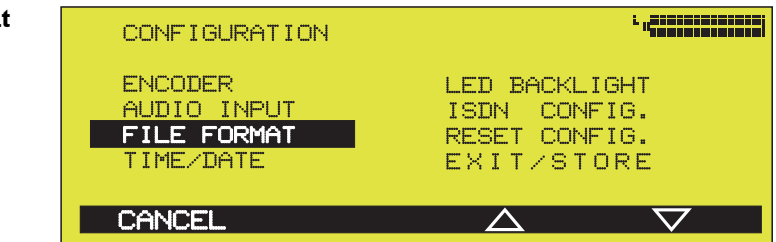

Der Menüpunkt FILE FORMAT dient der Einstellung des Datei-Formates.

Sie können wählen zwischen RAW MPEG und BWF (Broadcast Wave Format). Aus Kompatibilitätsgründen wird empfohlen das BWF-Format zu verwenden (s. S. 21).

Die Einstellung wird mit der Funktion EXIT übernommen. **Exit**

#### **Time/Date**

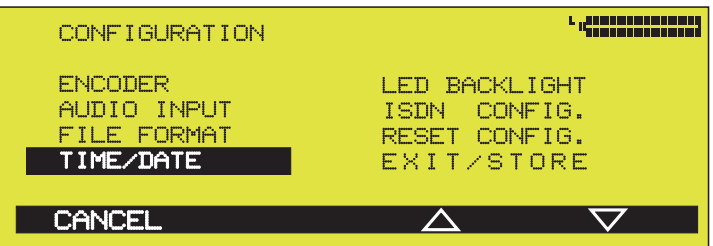

Im Menüpunkt TIME/DATE werden die ZEIT und das DA-TUM der internen Uhr eingestellt.

#### **Edit Time/Date**

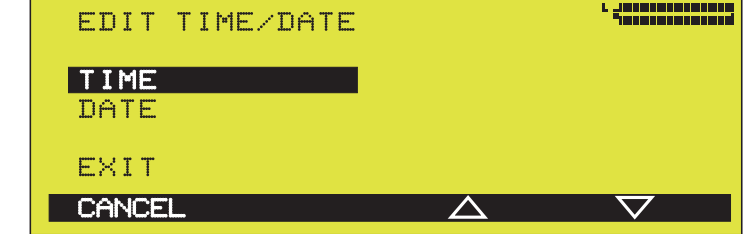

Die genaue Uhrzeit-Einstellung erfolgt über die Zahleneingabe-Tasten. Um zwischen Zahlenblöcken zu wechseln, betätigen Sie die F3 (<<) oder F4 (>>) -Multifunktionstasten. Mit der ENTER-Taste wird die neue Einstellung übernommen.

Per Zahleneingabe- und F3/F4-Tasten, wie bei EDIT TIME beschrieben, stellen Sie auch das aktuelle Datum ein (DD=Tag, MM=Monat, YY=Jahr).

CONFIG.

RESET CONFIG.

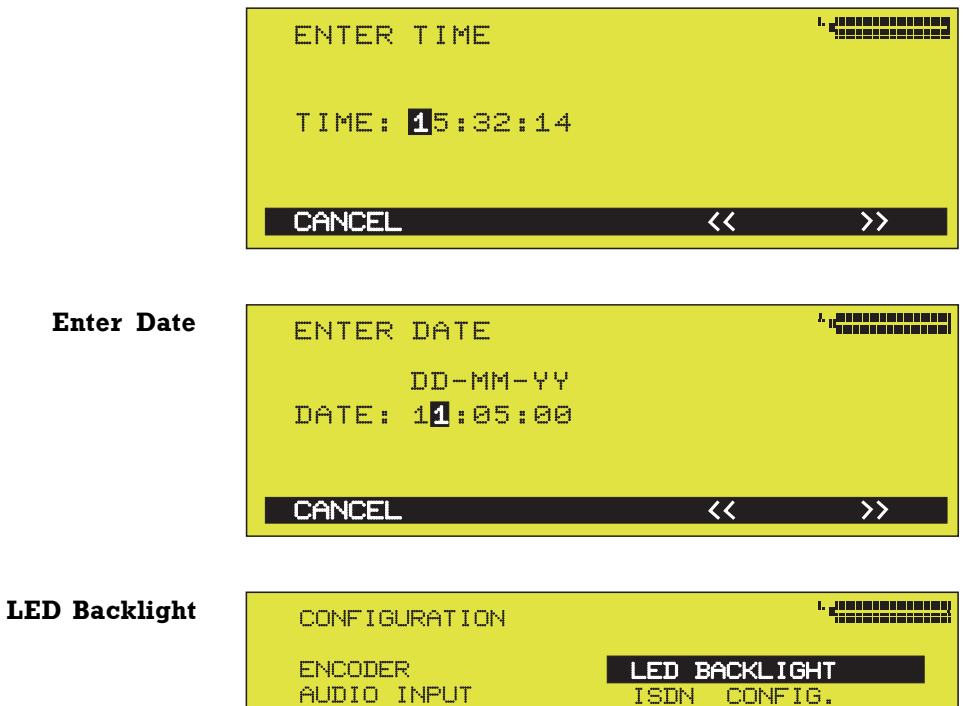

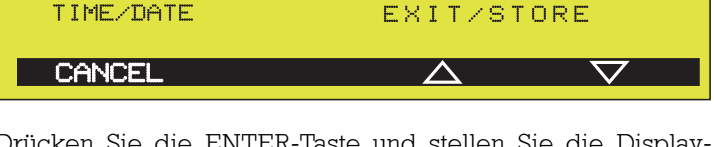

ISDN.

Drücken Sie die ENTER-Taste und stellen Sie die Display-Beleuchtung ein:

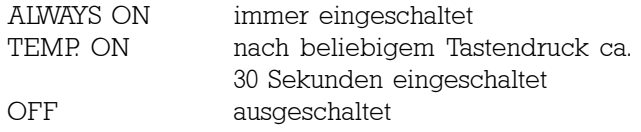

Ist die Beleuchtung in der Stellung TEMP. ON aus, so kann diese durch Betätigen einer beliebigen Taste wieder eingeschaltet werden. Ansonsten wird dieser Tastendruck ignoriert. Ausnahme: die REC-Taste. Der Befehl nach Drücken dieser Taste wird auf jeden Fall ausgeführt.

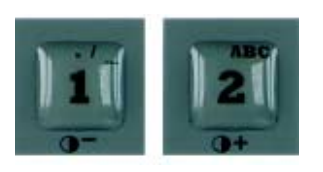

Mit EXIT/STORE speichern Sie Ihre Einstellung. Mit ENTER kehren Sie zum CONFIGURATION-Menü zurück.

Display-Kontrast in jedem Menüpunkt einstellbar, wo keine Buchstaben- oder Zahleneingaben notwendig sind.

FILE FORMAT

# **System-Konfiguration**

#### **ISDN Configuration**

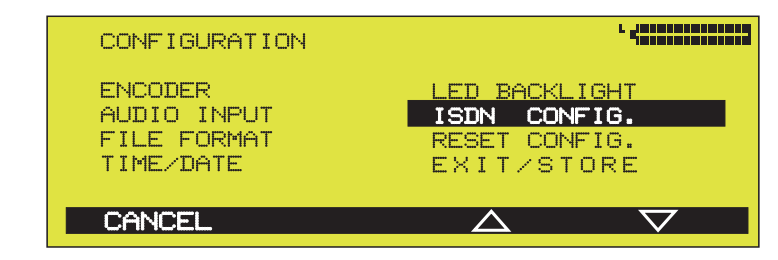

In diesem Menüpunkt werden die Anwahlversuche, Rufannahme-Konfigurationen, lokale Nummern sowie die ISDN-Protokolle festgelegt.

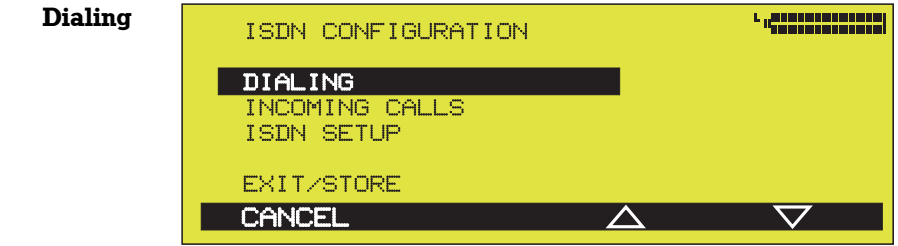

**Dialing Attempts** Hier stellen Sie die maximalen Anwahlversuche zwischen 1 und 5 ein.

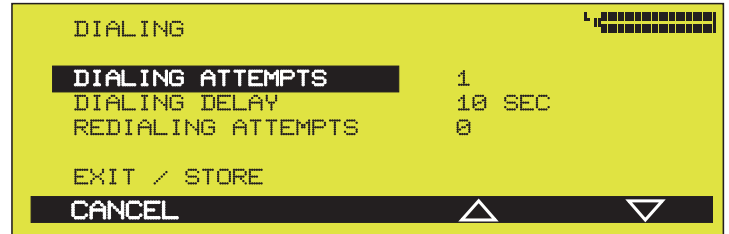

- **Dialing Delay** Hier können Sie die Zeit zwischen den Anwahlversuchen ausw‰hlen: 10 ... 60 Sekunden.
- **Redialing Attempts** Wird eine bestehende Verbindung nicht vom anwählenden CTAXI unterbrochen, sondern durch eventuelle ISDN-Probleme, so können Sie die Anzahl der Wiederanwahlversuche zwischen 0 und 5 definieren.
	- **Exit/Store** Mit dieser Funktion bestätigen Sie Ihre Einstellungen oder durchgeführten Änderungen.

**Incoming Calls** Der Menüpunkt INCOMING CALLS definiert das Verhalten des CTAXI bei eingehenden Rufen.

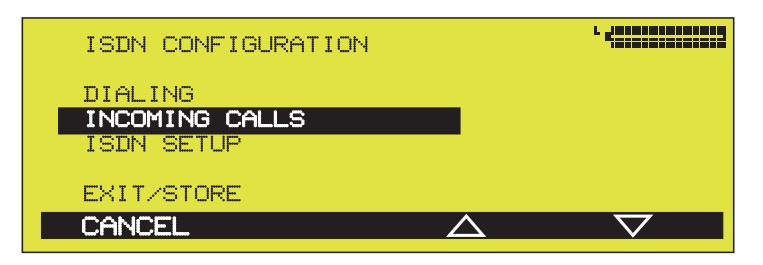

**Accept Configuration** Zunächst die Festlegung ACCEPT CONFIGURATION.

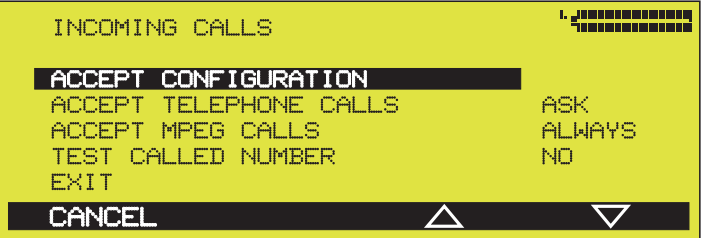

**ISDN Sync** Der Menüpunkt ISDN SYNC dient zur Einstellung des gewünschten Synchronisationsverfahrens bei eingehenden Rufen.

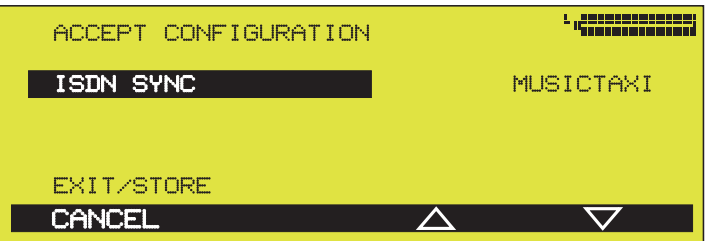

Sie können wählen zwischen:

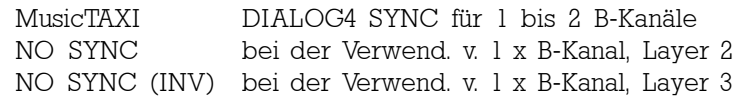

**Exit/Store** Mit dieser Funktion bestätigen Sie die durchgeführten Einstellungen.

### **System-Konfiguration**

### **Accept Telephone Calls**

Hier legen Sie das Verhalten des CTAXI bei eingehenden Telefonanrufen fest.

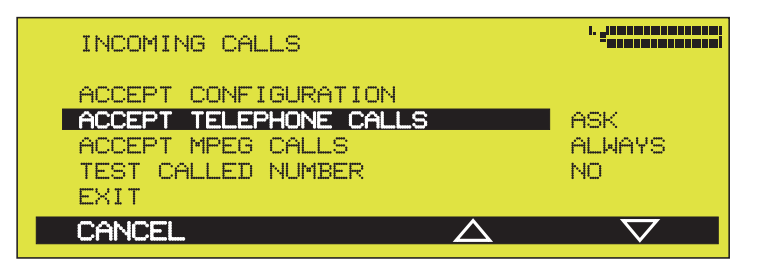

Sie können wählen zwischen:

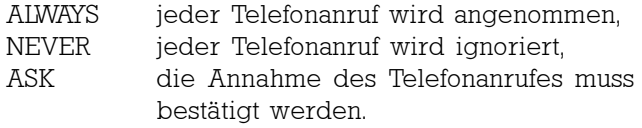

- In diesem Menüpunkt wird die Rufannahme für MPEG-Anrufe definiert. Die Einstellungen entsprechen dem oben beschriebenen Menüpunkt. **Accept MPEG Calls**
- Im Menüpunkt TEST CALLED NUMBER aktivieren Sie die MSN-Abfrage bei eingehenden Rufen. **Test Called Number**

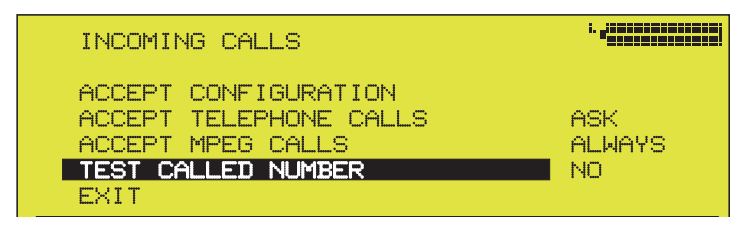

Hierzu müssen beim Menüpunkt LOCAL NUMBERS die korrekten ISDN-Nummern des eigenen Anschlusses eingetragen sein. Der Ruf wird nur dann angenommen, wenn die Gegenstelle die Nummer angew‰hlt hat, welche bei LOCAL NUMBERS eingetragen ist.

Die MSN ist bei EURO-ISDN üblicherweise die ISDN-Nummer des Anschlusses ohne Vorwahl, bei Nebenstellenanlagen ¸blicherweise nur die Nebenstellennummer.

Die 'YES'-Funktion sollte nur dann aktiviert werden, wenn neben dem CTAXI noch andere Geräte (z. B. ein Telefon, ein Faxger‰t, oder eine PC-Karte) am selben ISDN-Anschluss betrieben werden sollen.

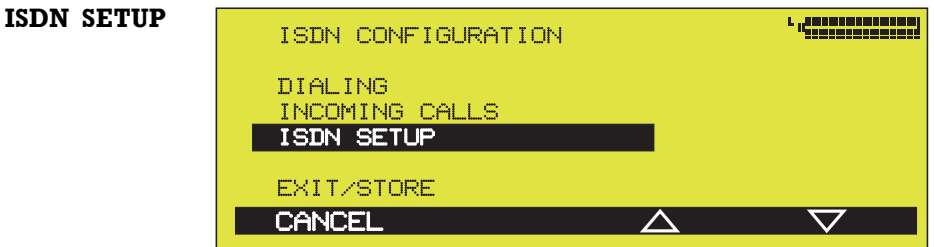

**Local Numbers** Unter Verwendung der LOCAL NUMBERS können verschiedene Ger‰te an einem ISDN-Anschluss betrieben werden.

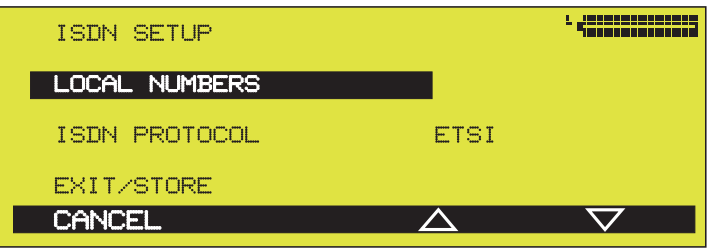

Die hier eingetragenen ISDN-Nummern werden beim Verbindungsaufbau mitgeschickt. Beim Betrieb am  $\mathrm{S}_\mathrm{o}$  nicht erforderlich (wenn das CTAXI alleine an diesem Anschluss betrieben wird), beim Betrieb des CTAXI an manchen Nebenstellenanlagen notwendig.

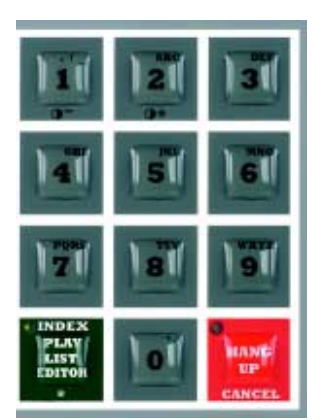

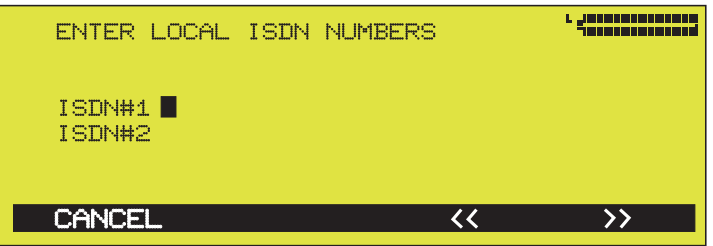

Mit den Zahleneingabetasten können Sie hier Ihre ISDN-Nummer eintragen, mit den F3- und F4-Tasten springt der Cursor an die gewünschte Stelle um evtl. Korrekturen oder Löschvorgänge (DEL-Taste) vorzunehmen.

Mit der ENTER/EXIT-Taste bestätigen Sie Ihre Eingaben und verlassen diesen Menüpunkt.

# **System-Konfiguration**

Das CTAXI verfügt über 8 unterschiedliche ISDN D-Kanal Protokolle. **ISDN Protocol**

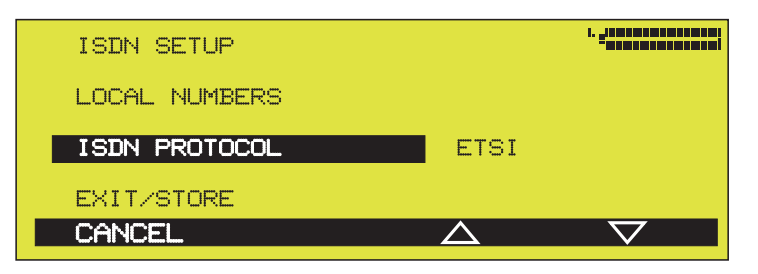

Stellen Sie sicher, dass das richtige Protokoll gewählt wurde: ETSI, TELECOM EIRE, ISRAEL, HOLLAND, NTT, AUSTRALIA, FRANCE VN3 oder NEW ZEALAND.

Es ist das Protokoll Ihres Anschlusses entscheidend, nicht das Protokoll der Gegenstelle.

Mit der EXIT/STORE-Taste speichern Sie Ihre Einstellungen. **Exit/Store**

### **Reset Configuration**

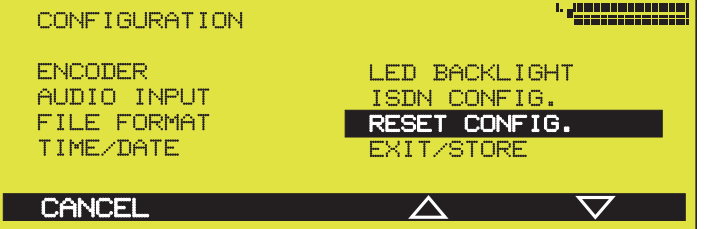

In diesem Menüpunkt werden alle bishergen Änderungen im CONFIGURATION-Menü auf die werkseitige Grundeinstellung zurückgesetzt (siehe Seite 32).

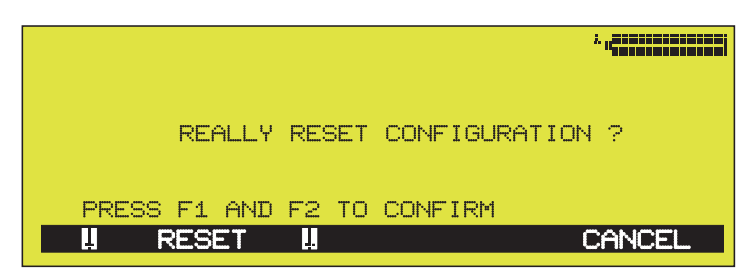

Nach der Sicherheitsabfrage drücken Sie die F4-Taste (CAN-CEL) um abzubrechen oder gleichzeitig die F1- und F2- Multifunktionstasten um die RESET-Funktion zu aktivieren.

### **Status**

**Status**

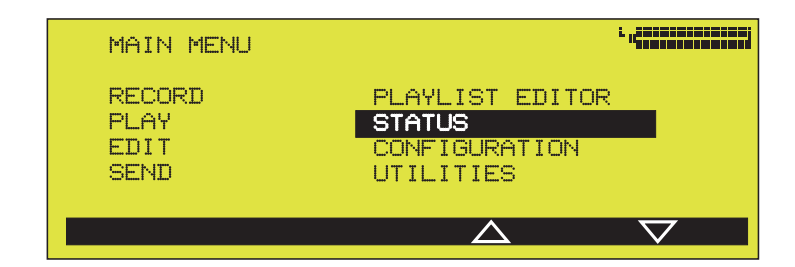

Dieser Menüpunkt dient der Abfrage der Akku-Spannung sowie diverser Informationen zu getätigten Aufnahmen und verfügbarem Speicherplatz (Wert abhängig von der eingestellten Bitrate - siehe Aufzeichnungskapazität, Seite 55).

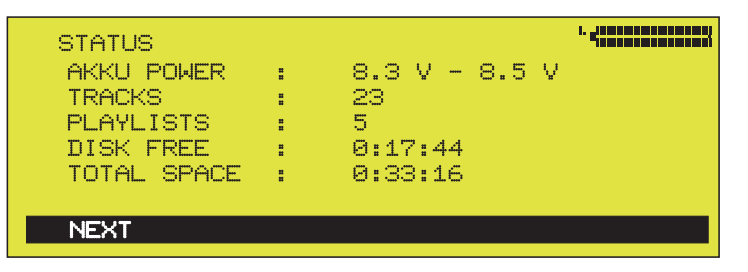

**Software-Versionen** Drücken Sie die F1 (NEXT)-Taste um eine Liste der installierten Software-Versionen, sowie die Serien-Nummer des CTAXI abzurufen.

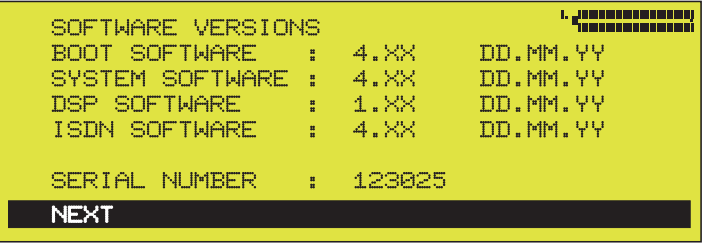

Das STATUS-Menij verlassen Sie mit der ENTER-Taste.

**Software-Update** Die Verbindung zwischen Ihrem PC und CTAXI erfolgt über ein serielles 9pol.-Kabel (Typ: KB003). System-Voraussetzungen: Windows 95/98/NT, eine freie PC-Schnittstelle (COM1 ...COM4).

> Nahezu alle Funktionskomponenten sind softwarebasierend und in FLASH-EPROMs abgelegt. Ein Software-Update auf dem neuesten Stand kann angefordert werden. Handbücher und technische Informationen erhalten Sie über einen Internet-Abruf: http://www.dialog4.com

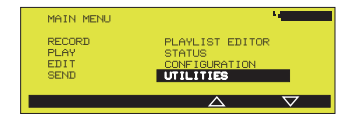

In diesem Menüpunkt verwalten Sie die im DISK DIRECTORY gespeicherten MPEG-Daten sowie die Rufnummern aus dem Telefonbuch (TELEPHONE DIRECTORY). Diese Einträge können individuell umbenannt oder gelöscht werden. Auf Wunsch können Sie die PCMCIA-Card formatieren.

**View Directory** Zeigt den Inhalt des DISK DIRECTORY. Überprüfen Sie, ob die FlashCard richtig im Laufwerk eingesteckt ist.

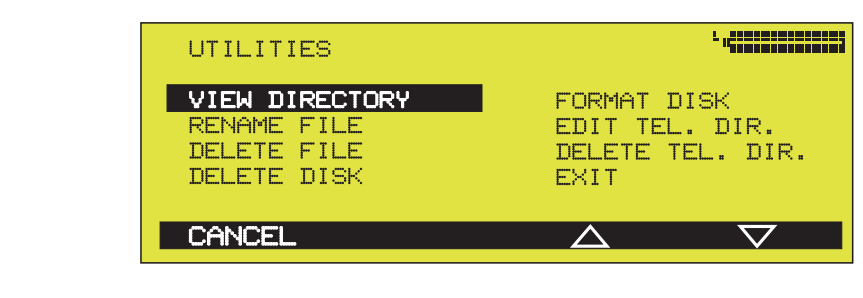

#### **Rename File**

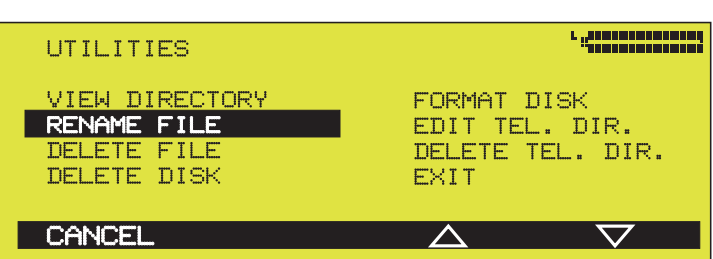

W‰hlen Sie einen Titel aus dem DISK DIRECTORY aus. Die Umbenennung erfolgt wie im Record-Modus (s. S. 23) beschrieben. Mit der ENTER-Taste beenden Sie die Aktion und verlassen diesen Menüpunkt.

#### **Delete File**

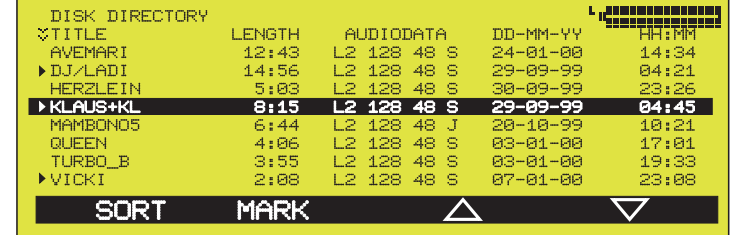

Mit der F2-Taste wählen Sie die Titel aus, die gelöscht werden sollen. Ein Marker  $\blacktriangleright$  zeigt Ihre Auswahl an. Nach Bestätigen mit der ENTER-Taste erscheint eine Sicherheitsabfrage im Display: **REALLY DELETE 3 FILES ?** Mit der F1-Taste (CANCEL) können Sie die Aktion noch rückgängig machen.

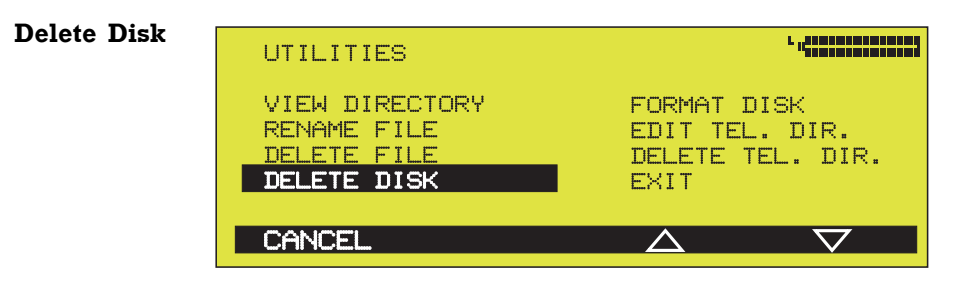

In diesem Menüpunkt löschen Sie alle gespeicherten Titel aus dem DISK DIRECTORY.

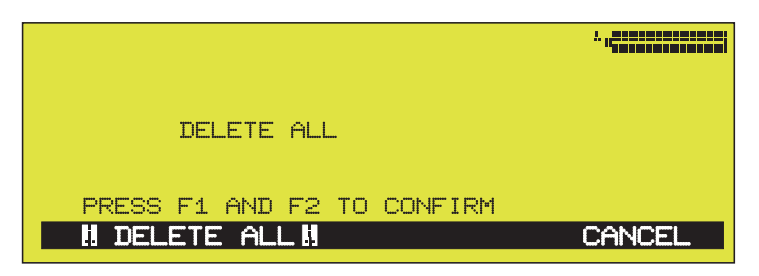

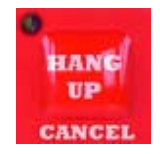

Nach der Sicherheitsabfrage können Sie mit der CANCEL-Taste den Löschvorgang rückgängig machen, ansonsten bestätigen Sie Ihre Aktion durch gleichzeitiges Drücken der beiden markierten Multifunktionstasten.

#### **Format Disk**

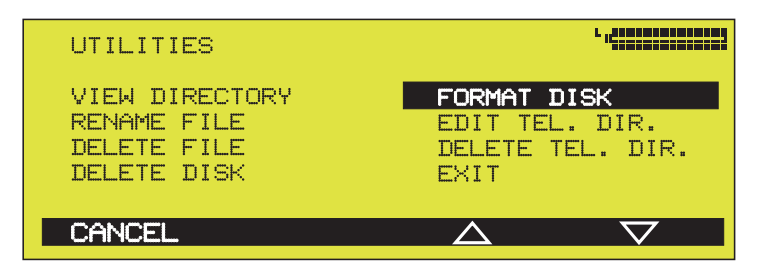

Hier formatieren Sie die PCMCIA-Card. Die Vorgehensweise für diese Funktion ist identisch wie bei DELETE DISK beschrieben.

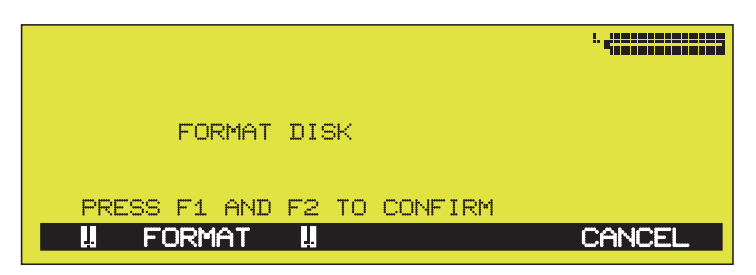

**Edit Telephone Directory** In diesem Menüpunkt verwalten Sie die gespeicherten Rufnummern aus dem Telefonbuch (TEL. DIRECTORY).

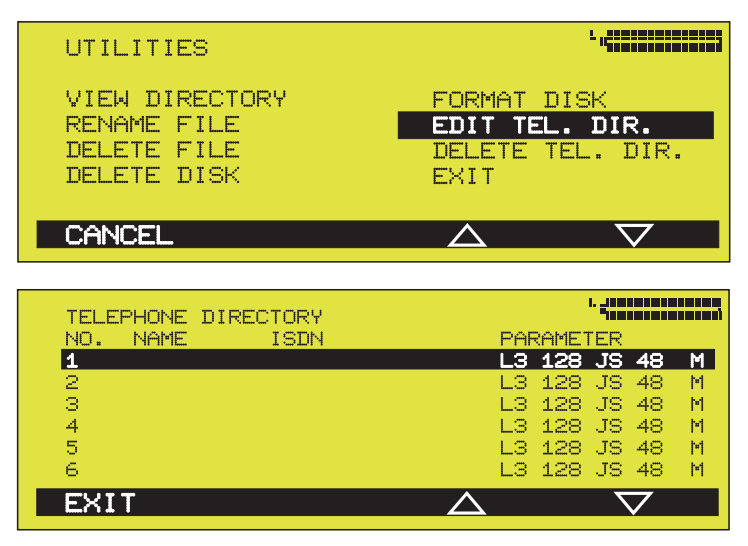

Es erscheint zunächst die Eingabemaske für 60 ISDN-Nummern, Namen und Audiokonfigurationen. W‰hlen Sie einen freien Eintrag zur Anlage eines neuen Verbindungspartners.

**Data Input** Durch Drücken der ENTER-Taste öffnen Sie den Menüpunkt DATA INPUT.

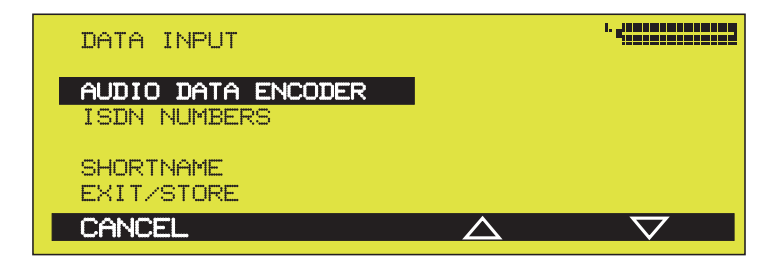

- **Audio Data Encoder** Durch erneutes Drücken der ENTER-Taste öffnen Sie den Menüpunkt AUDIO DATA ENCODER. Diese Einstellungen entsprechen denen im Kapitel CONFIGURATION (siehe Seiten 33-35). In der Zeile ALGORITHM sind jetzt die Optionen 'LAYER 3' und 'TEL' auswählbar.
	- **ISDN Numbers** Öffnen Sie zunächst die Eingabemaske für ISDN-Nummern. Wie bei LOCAL NUMBERS beschrieben (s. S. 43), werden die Einträge über die Zahlentastatur eingegeben.

Best‰tigen Sie mit der ENTER-Taste.

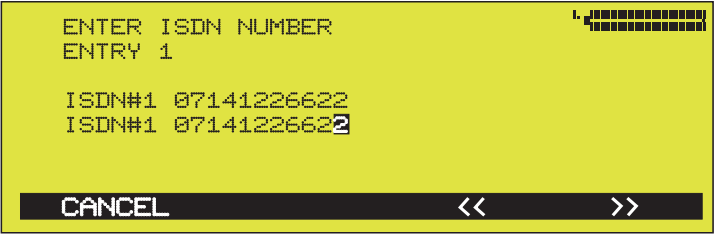

**ISDN Sync** Sobald die Audio-Parameter und die ISDN-Nummern festgelegt sind, erscheint die Zeile für die Funktion ISDN Sync. Allerdings ist diese Funktion nur für LAYER 3 verfügbar. Sie dient zur Einstellung des Synchronisationsverfahrens bei eingehenden Rufen.

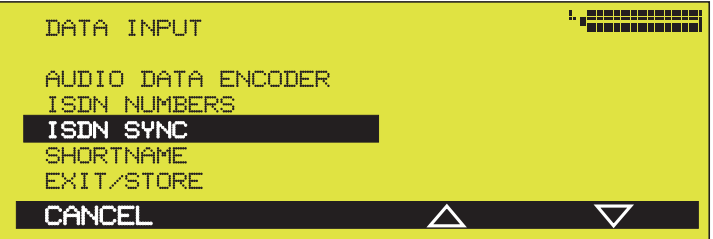

Sie können wählen zwischen: MusicTAXI, NO SYNC und NO SYNC (INV). (Siehe dazu Seite 41).

#### **Short Name**

Hier wird dem Empfänger ein Name in einer Länge bis zu 8 Zeichen zugeordnet.

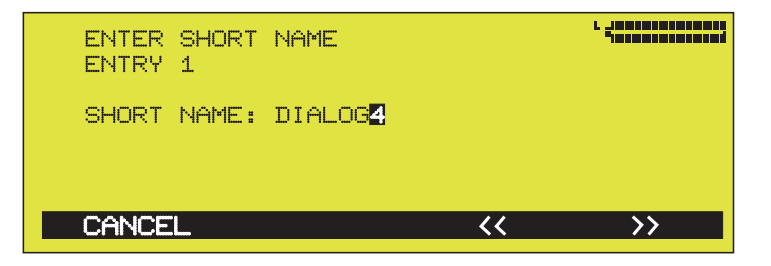

#### **Erkl‰rung der Display-Symbole**

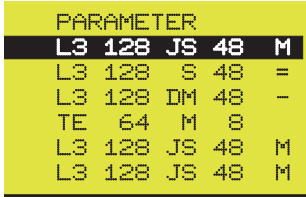

#### Audio-Parameter ISDN Sync

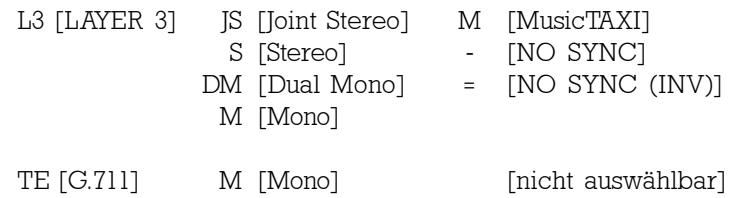

**Delete Telephone Directory**

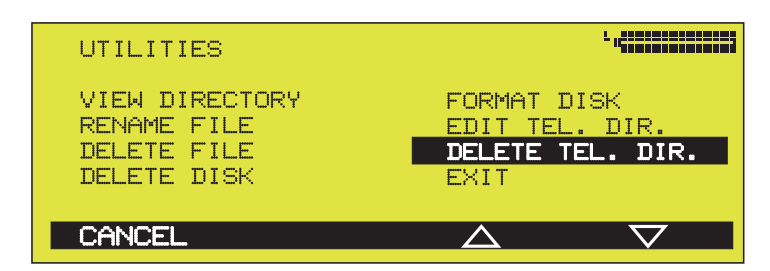

Mit dieser Funktion löschen Sie das gesamte Telefonbuch.

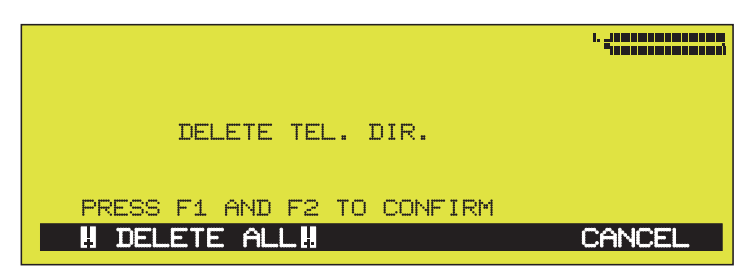

Nach der Sicherheitsabfrage drücken Sie gleichzeitig (wie bei den vorher beschriebenen Lösch-Funktionen) die beiden Multifunktionstasten, wie im Display gefordert.

#### **Lˆschen einzelner ISDN-Nummern**

Falls Sie nur einzelne ISDN-Nummern löschen möchten, gehen Sie folgendermaßen vor:

÷ffnen Sie die Eingabemaske des Telefonbuches, w‰hlen Sie einen Eintrag aus und bestätigen Sie mit der ENTER-Taste.

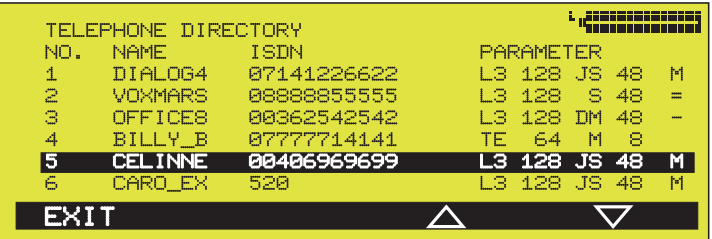

Öffnen Sie die Eingabemaske der ISDN-Nummern und löschen Sie die hier eingegebenen Nummern durch Betätigen der DEL-Taste.

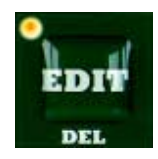

Desweiteren löschen Sie den zugewiesenen Namen im SHORTNAME. Mit EXIT/STORE speichern Sie und mit ENTER verlassen Sie diesen Menüpunkt.

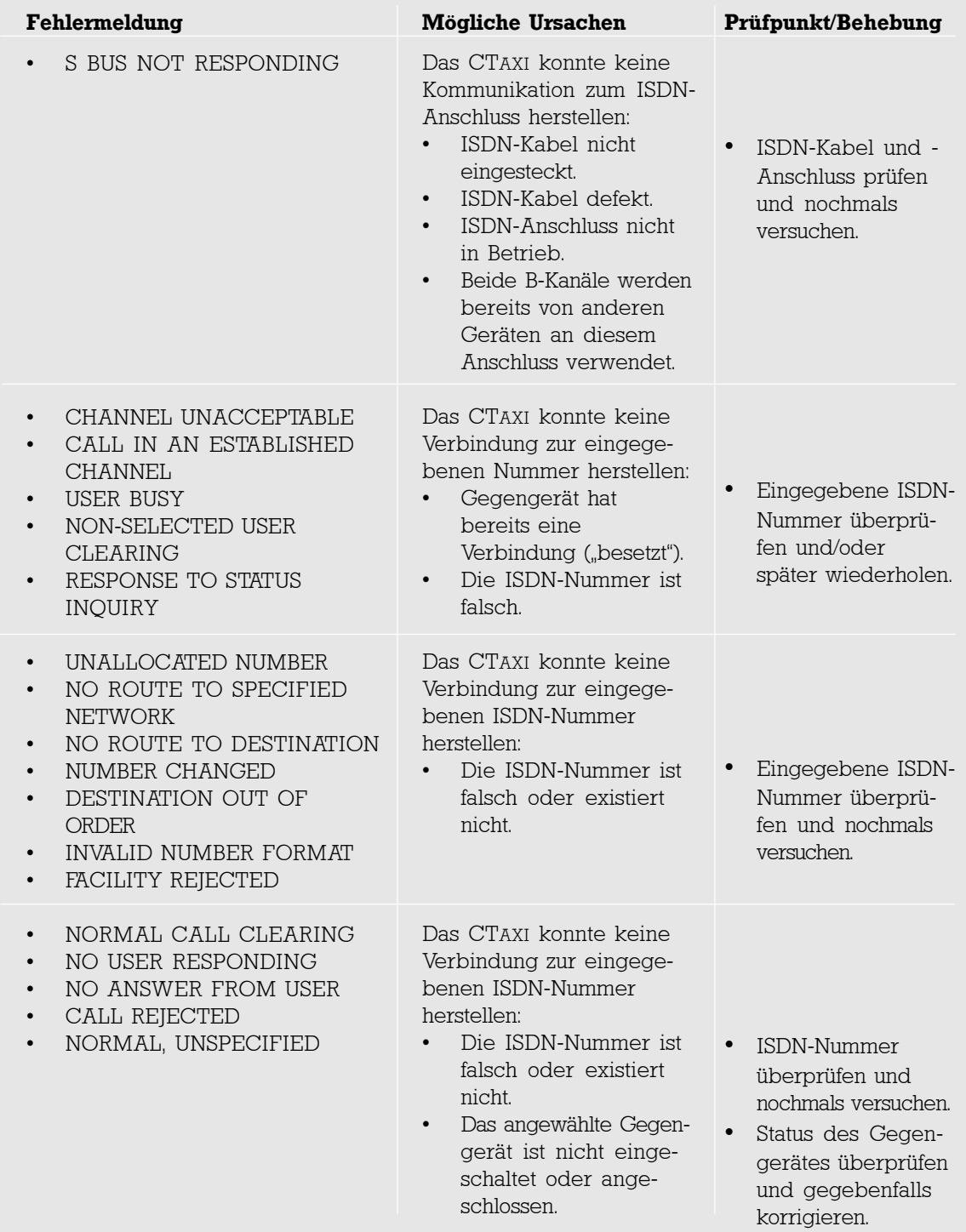

# **ISDN-Fehlermeldungen**

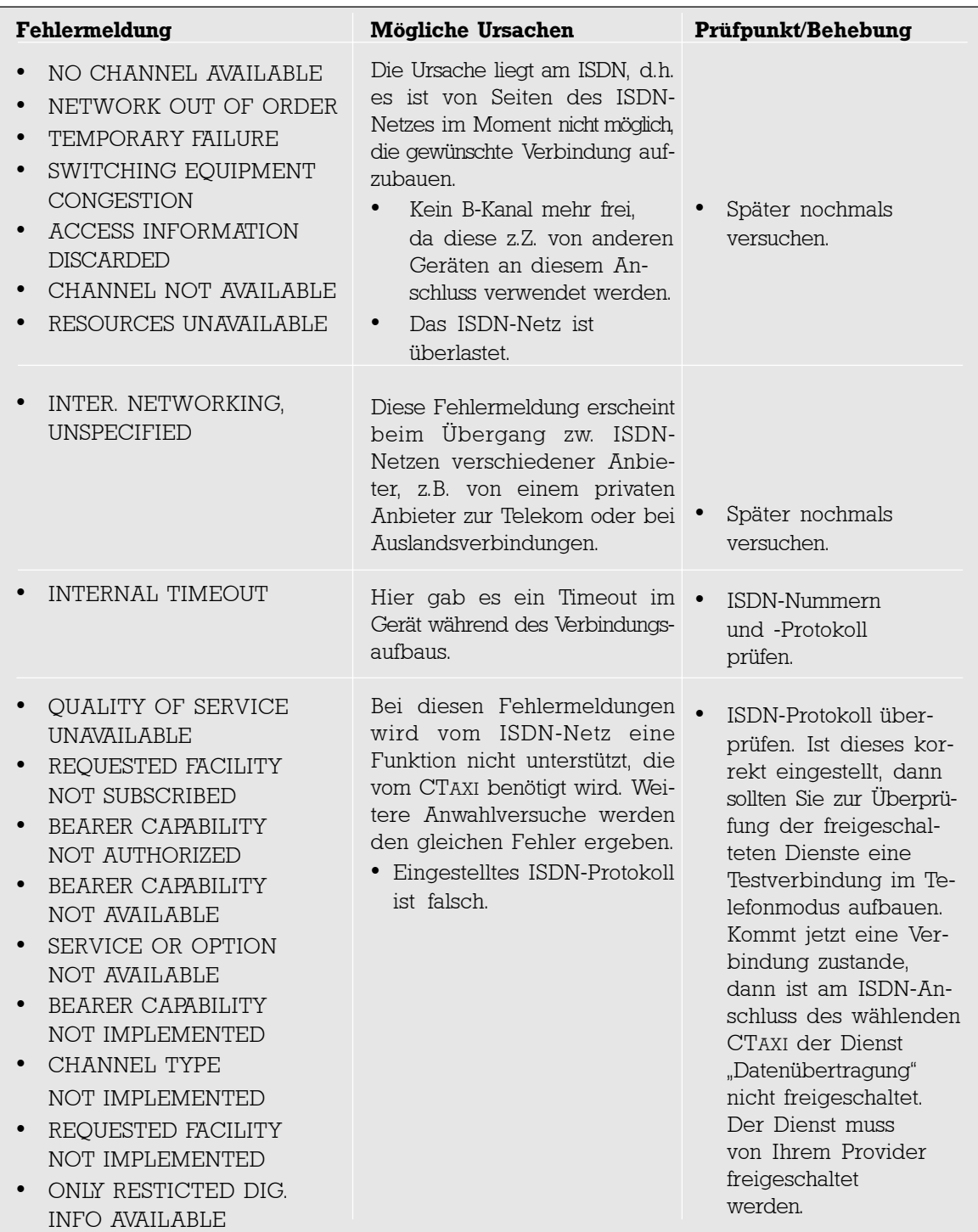

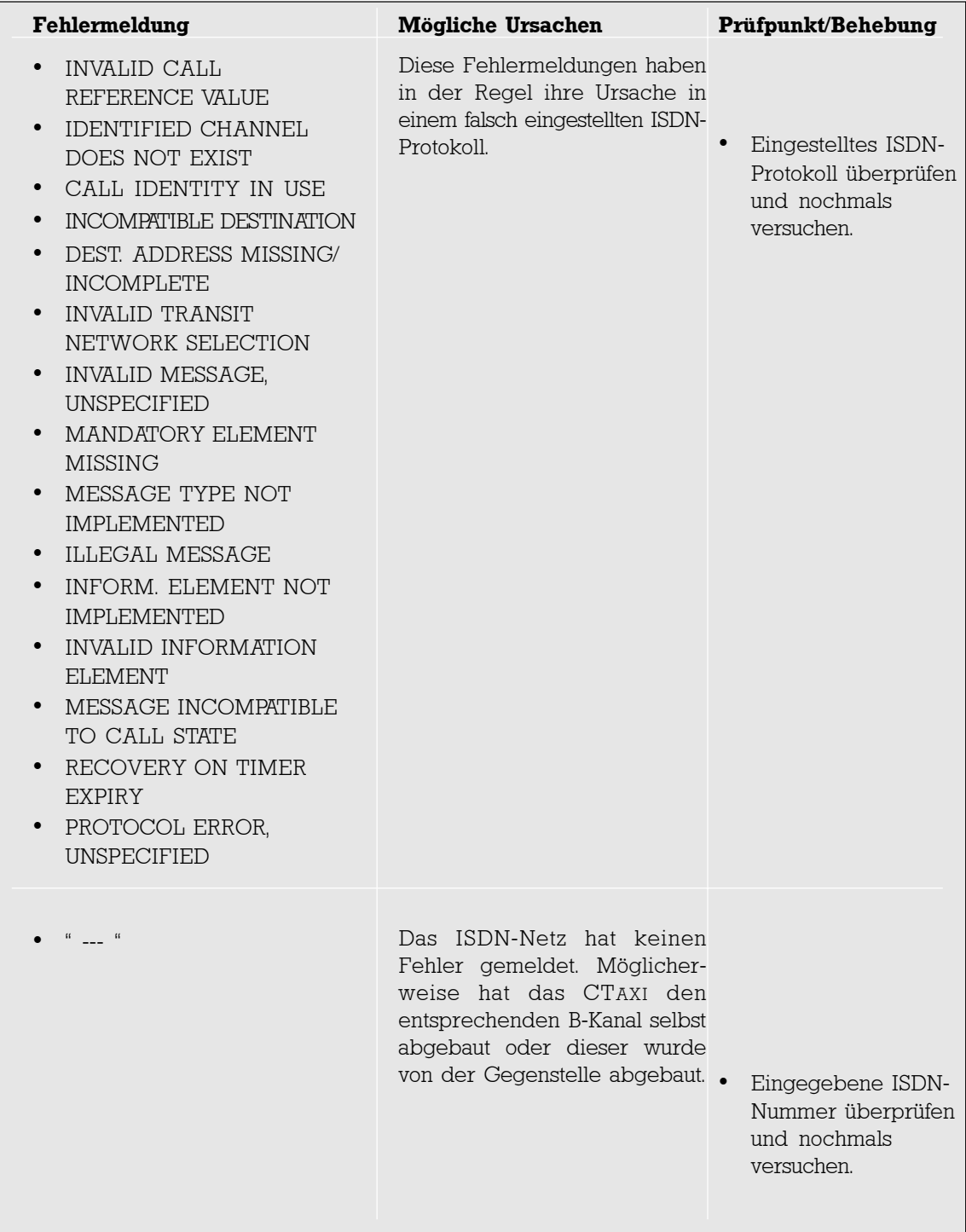

Mit den vom Instiut für Rundfunktechnik und Fraunhofer-Institut entwickelten Kompressionsverfahren "ISO-MPEG Audio Layer-2 und -3" lassen sich Audio-Signale (selbst große Datenmengen) mittels Reduktion in Echtzeit und ohne jeden Qualitätsverlust übertragen. Die so erhaltenen digitalisierten Signale werden komprimiert (kodiert), um Übertragungsbandbreite und damit Zeit und Kosten zu sparen.

CODEC ist eine Wortschˆpfung aus den englischen Verben 'enCOde' sowie 'DECode' und steht für eine neue Technologie der Datenübertragung via ISDN- oder Satellitenverbindungen.

Das Prinzip der Codec-Technologie für Audiodatenreduktion beruht auf der frequenzabhängigen Empfindlichkeit des menschlichen Ohrs. Entsprechend seiner objektiven Höreigenschaften und subjektiven Hörgewohnheiten ignoriert das Ohr bestimmte Geräusche und konzentriert sich auf das Wesentliche: die Botschaft. Im Gegensatz zur reinen Messtechnik: die hört alles, auch das Unwesentliche.

Die Codec-Technologie macht sich also diese Unterschiede zwischen Ohr und Messgerät bei der Datenreduktion zunutze und maskiert alle, auch die kleinsten Nebengeräusche. Dadurch wird ein Reduktionsfaktor erzielt, der nötig ist, um große Datenmengen in Echzeit über z.B. ISDN zu transportieren. Das Ohr hˆrt am anderen Ende der Leitung nach der Dekomprimierung und A/B-Vergleich, was es hören soll. Nicht mehr, aber auch nicht weniger.

Einige mit ISO-MPEG1 erzielten Datenkompressionsraten entnehmen Sie aus der folgenden Tabelle:

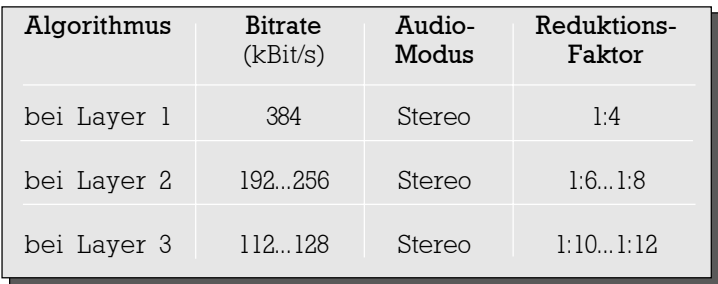

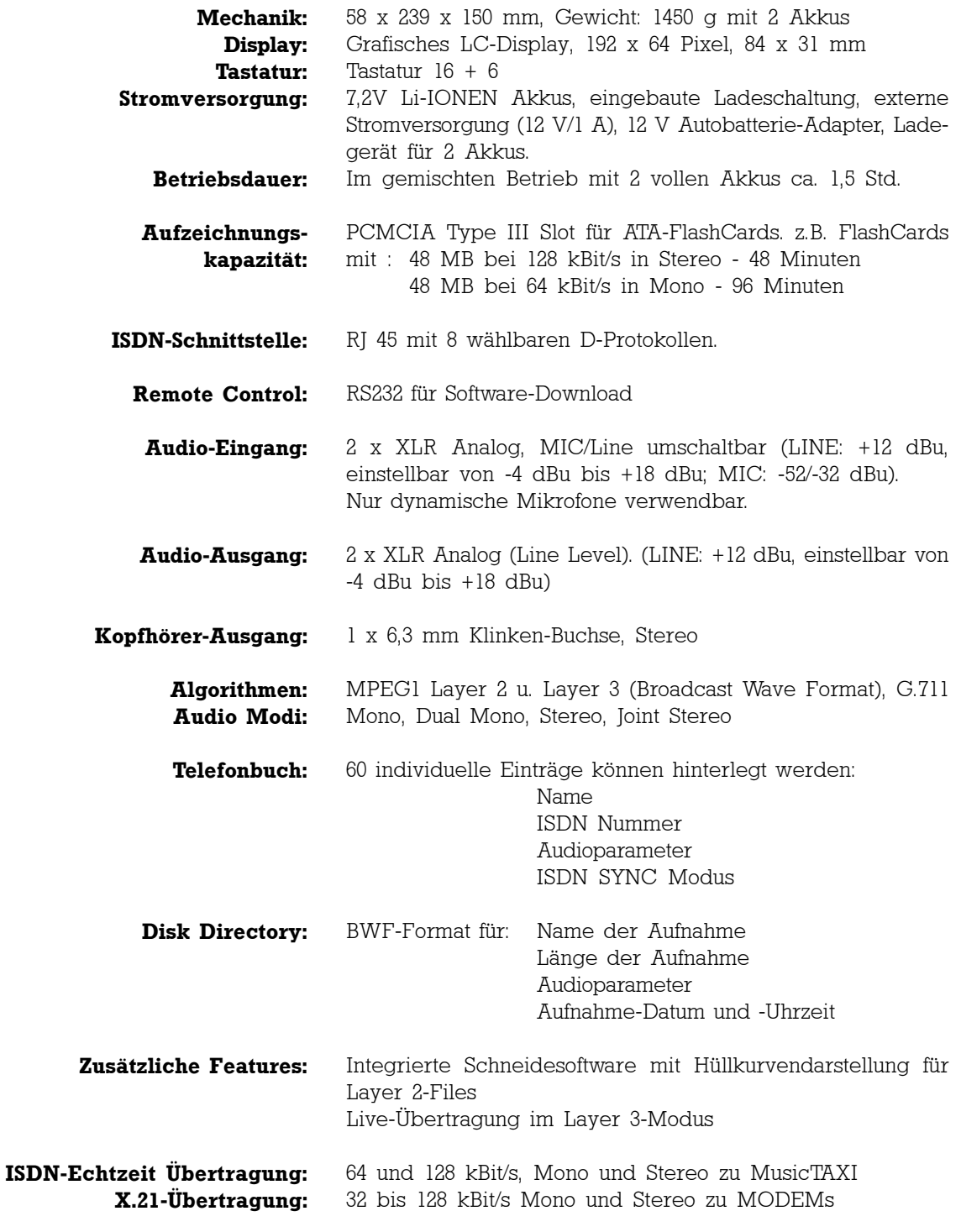

Technische Änderungen behalten wir uns vor.

#### **Lieferumfang**

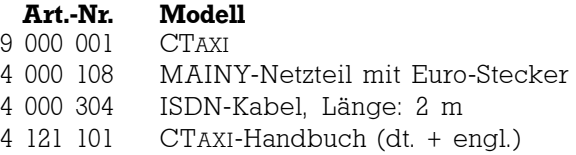

#### **Zubehˆr-Optionen**

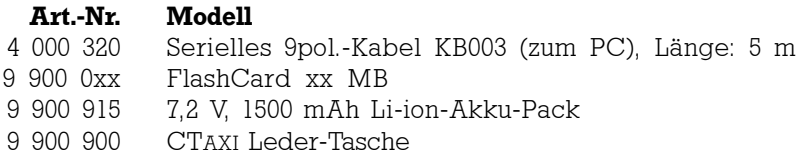

Soweit im Einzelfall nichts anderes vereinbart ist, gelten die gesetzlichen Gew‰hrleistungsbestimmungen. Werden seitens des Bestellers oder Dritter an von uns gelieferter Ware Änderungen oder unsachgemäße Instandsetzungen vorgenommen, so entfällt jegliche Mängelhaftung. **Garantie**

Wählen Sie die bei DIALOG4 für Sie eingerichtete Test-Nummer: +49 7141 22 66 22. **MusicTAXI/CTAXI Test-Nummer**

Das CTAXI hat keine wartungspflichtigen Service-Teile. Bei eventuellen technischen Problemen erhalten Sie Auskunft über unsere Hotline-Nummer: **Wartung und Hotline**

> DIALOG4 Hotline: 0180-5257428 MEZ: 9:00 bis 18:00 Uhr

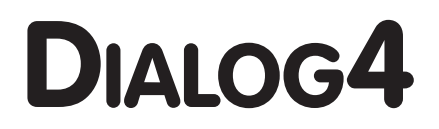